# **TravelMate 8371/8331 Series Service Guide**

Service guide files and updates are available on the ACER/CSD web; for more information, please refer to <a href="http://csd.acer.com.tw">http://csd.acer.com.tw</a>

PRINTED IN TAIWAN

# **Revision History**

Please refer to the table below for the updates made on TravelMate 8371/8331 service guide.

| Date | Chapter | Updates |
|------|---------|---------|
|      |         |         |
|      |         |         |
|      |         |         |

### Copyright

Copyright © 2009 by Acer Incorporated. All rights reserved. No part of this publication may be reproduced, transmitted, transcribed, stored in a retrieval system, or translated into any language or computer language, in any form or by any means, electronic, mechanical, magnetic, optical, chemical, manual or otherwise, without the prior written permission of Acer Incorporated.

#### Disclaimer

The information in this guide is subject to change without notice.

Acer Incorporated makes no representations or warranties, either expressed or implied, with respect to the contents hereof and specifically disclaims any warranties of merchantability or fitness for any particular purpose. Any Acer Incorporated software described in this manual is sold or licensed "as is". Should the programs prove defective following their purchase, the buyer (and not Acer Incorporated, its distributor, or its dealer) assumes the entire cost of all necessary servicing, repair, and any incidental or consequential damages resulting from any defect in the software.

Acer is a registered trademark of Acer Corporation.

Intel is a registered trademark of Intel Corporation.

Pentium and Pentium II/III are trademarks of Intel Corporation.

Other brand and product names are trademarks and/or registered trademarks of their respective holders.

### **Conventions**

The following conventions are used in this manual:

| SCREEN<br>MESSAGES | Denotes actual messages that appear on screen.                                       |
|--------------------|--------------------------------------------------------------------------------------|
| NOTE               | Gives bits and pieces of additional information related to the current topic.        |
| WARNING            | Alerts you to any damage that might result from doing or not doing specific actions. |
| CAUTION            | Gives precautionary measures to avoid possible hardware or software problems.        |
| IMPORTANT          | Reminds you to do specific actions relevant to the accomplishment of procedures.     |

#### **Preface**

Before using this information and the product it supports, please read the following general information.

- 1. This Service Guide provides you with all technical information relating to the BASIC CONFIGURATION decided for Acer's "global" product offering. To better fit local market requirements and enhance product competitiveness, your regional office MAY have decided to extend the functionality of a machine (e.g. add-on card, modem, or extra memory capability). These LOCALIZED FEATURES will NOT be covered in this generic service guide. In such cases, please contact your regional offices or the responsible personnel/channel to provide you with further technical details.
- 2. Please note WHEN ORDERING FRU PARTS, that you should check the most up-to-date information available on your regional web or channel. If, for whatever reason, a part number change is made, it will not be noted in the printed Service Guide. For ACER-AUTHORIZED SERVICE PROVIDERS, your Acer office may have a DIFFERENT part number code to those given in the FRU list of this printed Service Guide. You MUST use the list provided by your regional Acer office to order FRU parts for repair and service of customer machines.

# **Table of Contents**

| System | Specifications                             | 1          |
|--------|--------------------------------------------|------------|
|        | Features                                   | .1         |
|        | System Block Diagram                       |            |
|        | Board Layout                               | .5         |
|        | Top View                                   | .5         |
|        | Bottom View                                | .6         |
|        | Your Acer Notebook tour                    | .7         |
|        | Top View                                   | 7          |
|        | Closed Front View                          | .8         |
|        | Rear view                                  | .9         |
|        | Left View                                  |            |
|        | Right View                                 |            |
|        | Base view                                  |            |
|        | Touchpad Basics(with fingerprint reader)   |            |
|        | Touchpad basics (with two-click buttons)   |            |
|        | Using the Keyboard                         | 14         |
|        | Lock Keys and embedded numeric keypad*     |            |
|        | Windows Keys                               |            |
|        | Special Key                                |            |
|        | Using the system utilities                 |            |
|        | Acer Backup Manager                        |            |
|        | Power management                           |            |
|        | Acer PowerSmart key                        |            |
|        | Acer eRecovery Management                  |            |
|        | Burn backup discs                          |            |
|        | Restore                                    | 23         |
|        | Acer Arcade Deluxe                         | 24         |
|        | General controls                           | 25         |
|        | Navigation controls                        |            |
|        | Player controls                            |            |
|        | Cinema                                     |            |
|        | HomeMedia                                  |            |
|        | Advanced                                   |            |
|        | Albums Editing Pictures                    |            |
|        | Slideshow settings                         |            |
|        | Music                                      |            |
|        | Online Media                               |            |
|        | YouTube                                    |            |
|        | Flickr                                     |            |
|        | Hardware Specifications and Configurations |            |
|        | BIOS Setup Utility                         |            |
| Syctom | I Itilities                                | 33         |
| System | ounties .                                  | <b>3</b> 3 |
|        | Invoking BIOS Setup                        | 34         |
|        | Information                                |            |
|        | Main                                       |            |
|        | Security                                   |            |
|        | Boot                                       |            |
|        | Exit                                       |            |
|        | BIOS Flash Utility                         | 42         |

# Table of Contents

| Machine   | Disassembly and Replacement                                                                                                    | 43                                                       |
|-----------|----------------------------------------------------------------------------------------------------|----------------------------------------------------------|
|           | General Information Before You Begin  Disassembly Procedure Flowchard Removing the Battery Pack Removing the HDD and RAM Remove the Battery Remove keyboard Remove FFC of main board and sub board Remove Panel  Disassembling the External Module Disassembling the HDD Module                                                                                             | 44<br>45<br>46<br>47<br>48<br>49<br>50<br>55             |
| Troubles  | hooting                                                                                                    | 57                                                       |
|           | System Check Procedures  External Diskette Drive Check  External CD-ROM Drive Check  Keyboard or Auxiliary Input Device Check  Memory check  Power System Check  Touchpad Check  Power-On Self-Test (POST) Error Message  Index of Error Messages  InsydeH2O BIOS Beep Codes  Index of Symptom-to-FRU Error Message  Intermittent Problems  Undetermined Problems  Top View | 58<br>58<br>59<br>59<br>60<br>61<br>62<br>65<br>69<br>73 |
| Jumper a  | and Connector Locations                                                                                                    | 75                                                       |
|           | Bottom View                                                                                                    | 76                                                       |
| FRU (Fiel | ld Replaceable Unit) List                                                                                                    | 77                                                       |
|           | TravelMate 8371/8331 Exploded Diagram                                                                                                    |                                                          |

# **System Specifications**

# **Features**

Below is a brief summary of the computer's many features:

| below is a brief summary of the computer's many features.                                                                                                    |
|----------------------------------------------------------------------------------------------------|
| Operating system                                                                                                    |
| ☐ Genuine Windows Vista <sup>®</sup>                                                                                                    |
| <b>NOTE:</b> Windows <sup>®</sup> Vista <sup>®</sup> Capable PCs come with Windows <sup>®</sup> XP installed, and can be upgraded Windows <sup>®</sup> Vista <sup>®</sup> . For more information on Windows <sup>®</sup> Vista <sup>®</sup> and how to upgrade, go to: Microsoft.com/windowsvista. |
| Platform                                                                                                    |
| □ Intel <sup>®</sup> Core <sup>™</sup> 2 Duo processor*                                                                                                    |
| Intel <sup>®</sup> Core <sup>™</sup> 2 Solo processor*                                                                                                    |
| ☐ Intel <sup>®</sup> Celeron <sup>®</sup> mobile processor*                                                                                                    |
| ☐ Mobile Intel <sup>®</sup> GS45 Express Chipset                                                                                                    |
| ☐ Intel <sup>®</sup> Wireless WiFi Link 5100*                                                                                                    |
| ☐ Acer InviLink <sup>™</sup> Nplify <sup>™</sup> 802.11b/g/Draft-N*                                                                                                    |
| ☐ Acer InviLink™ 802.11b/g*                                                                                                    |
| System memory                                                                                                    |
| □ Dual-Channel SDRAM support                                                                                                    |
| ☐ Up to 2 GB of DDR3 1066 MHz memory, upgradeable to 4 GB using two soDIMM modules                                                                                                    |
| ☐ Up to 4 GB of DDR3 1066 MHz memory, upgradeable to 8 GB using two soDIMM modules                                                                                                    |
| Display                                                                                                    |
| ☐ 16:9 aspect ratio                                                                                                    |
| □ 13.3" HD 1366 x 768                                                                                                    |
| Graphics                                                                                                    |
| ☐ Mobile Intel® GS45 Express Chipset*                                                                                                    |

#### Audio

☐ High-definition audio support

ATI Mobility Radeon™ HD 4330\*

- MS-Sound compatible
- ☐ Built-in stereo microphones

### Storage subsystem

□ 2.5" hard disk drive, with enhanced Acer DASP(Disk Anti-Shock Protection)\*

|     |                   | Solid state drive*                                                                                |
|-----|-------------------|---------------------------------------------------------------------------------------------------|
|     |                   | 5-in-1 card reader                                                                                |
|     |                   |                                                                                                   |
| Co  | mm                | unication                                                                                         |
|     |                   | Integrated Acer Crystal Eye webcam                                                                |
|     |                   | WLAN:                                                                                             |
|     |                   | ● Intel <sup>®</sup> Wireless WiFi Link 5100*                                                     |
|     |                   | <ul> <li>Acer InviLink™ Nplify™ 802.11b/g/Draft-N*</li> </ul>                                     |
|     |                   | <ul> <li>Acer InviLink™ 802.11b/g*</li> </ul>                                                     |
|     |                   | WPAN: Bluetooth® 2.1+Enhanced Data Rate (EDR)*                                                    |
|     |                   | WWAN: UMTS/HSPA at $850/900/1900/2100$ MHz and quad-band GSM/GPRS/EDGE ( $850/900/1800/1900$ MHz) |
|     |                   | LAN: Gigabit Ethernet; Wake-on-LAN ready                                                          |
| Dr: | \/ <b>&gt;</b> C\ | v control                                                                                         |
| PH  | _                 | / control                                                                                         |
|     |                   | Enhanced Acer DASP (Disk Anti-Shock Protection)                                                   |
|     |                   | Acer Bio-Protection fingerprint solution*                                                         |
|     |                   | BIOS user, supervisor, HDD passwords                                                              |
|     |                   | Kensington lock slot                                                                              |
| Diı | men               | sions and weight                                                                                  |
|     |                   | 323.6 (W) x 228 (D) x 26/29.4 (H) mm                                                              |
|     |                   | (12.74 x 8.97 x 1.02/1.10 inches)                                                                 |
|     |                   | 1.65 kg (3.583 lbs.) with 6-cell battery pack                                                     |
| PΩ  | .ν.Δr             | subsystem                                                                                         |
| . 0 | vvci              | ACPI 3.0                                                                                          |
|     |                   | 62.16 W 5600 mAh                                                                                  |
|     |                   | 3-pin 65 W AC adapter                                                                             |
|     |                   | ENERGY STAR®*                                                                                     |
|     |                   | ENERGY STAR <sup>©</sup> "                                                                        |
| Sp  | ecia              | l keys and controls                                                                               |
| •   |                   | 88-/89-/93- key keyboard                                                                          |
|     |                   | Touchpad pointing device                                                                          |
|     | Da                |                                                                                                   |
| I/C | Por               |                                                                                                   |
|     |                   | Acer EasyPort IV connector                                                                        |
|     |                   | Acer Bio-Protection fingerprint reader                                                            |
|     |                   | 5-in-1 card reader (SD/MMC/MS/MS PRO/xD)                                                          |
|     |                   | USB 2.0 port                                                                                      |
|     |                   | External display (VGA) port                                                                       |
|     |                   | Headphones/speaker/line-out jack                                                                  |
|     |                   | Microphone-in jack                                                                                |
|     |                   | Ethernet (RJ-45) port                                                                             |
|     |                   | DC-in jack for AC adapter                                                                         |

#### **Environment**

- ☐ Temperature:
  - operating: 5°C to 35°C
  - Non-operating: -20°C to 65°C
- ☐ Humidity (non-condensing):
  - operating: 20%~80%
  - Non-operating: 20%~80%

NOTE: "\*" only for certain models.

**NOTE:** The specifications listed above are for reference only. The exact configuration of your PC depends on the model purchased.

# System Block Diagram

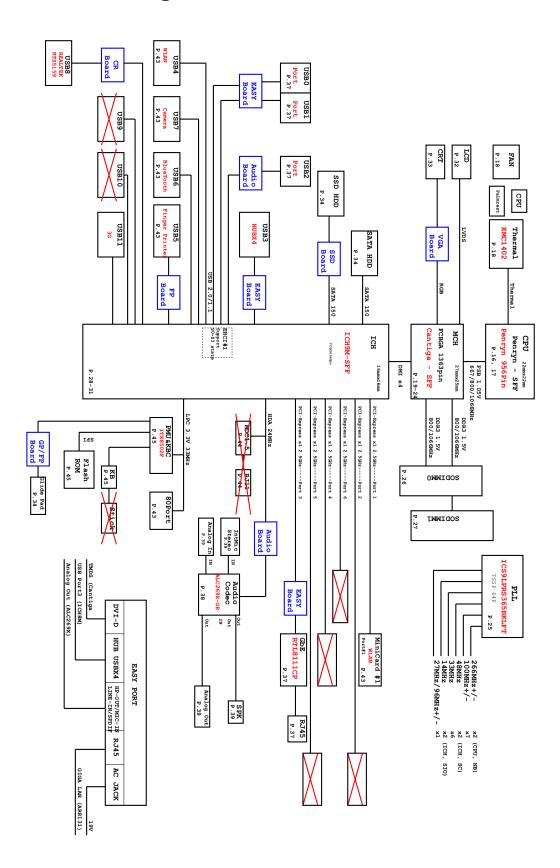

# **Board Layout**

# Top View

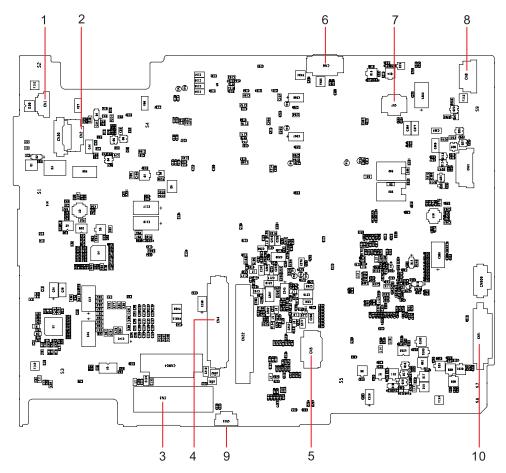

| TravelMate 8371/8331 M/B layout and connector location TOP view |      |                    |  |
|-----------------------------------------------------------------|------|--------------------|--|
| No.                                                             | Name | Description        |  |
| 1                                                               | CN1  | CCD cable CNTR     |  |
| 2                                                               | CN2  | MMB cable CNTR     |  |
| 3                                                               | CN3  | LVDS cable CNTR    |  |
| 4                                                               | CN4  | Keyboard CNTR      |  |
| 5                                                               | CN5  | Touch Pad FFC CNTR |  |
| 6                                                               | CN6  | SSD cable CNTR     |  |
| 7                                                               | CN7  | Card reader CNTR   |  |
| 8                                                               | CN8  | BT cable CNTR      |  |
| 9                                                               | CN15 | Fan cable CNTR     |  |
| 10                                                              | CN21 | Audio board CNTR   |  |

### **Bottom View**

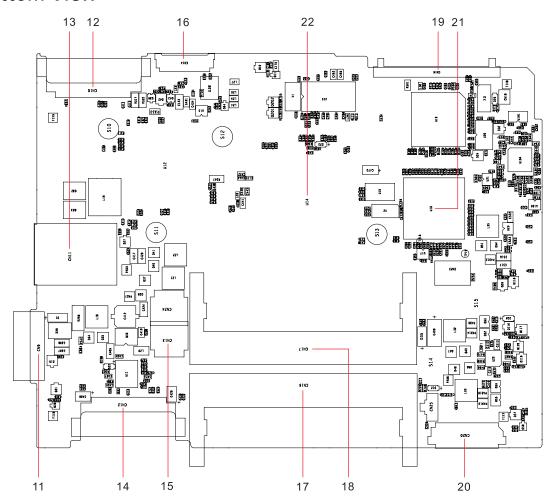

| Bottom view |      |                  |  |  |
|-------------|------|------------------|--|--|
| No.         | Name | Description      |  |  |
| 11          | CN9  | Battery CNTR     |  |  |
| 12          | CN10 | PCI-E socket     |  |  |
| 13          | CN11 | SIM card socket  |  |  |
| 14          | CN12 | PCI-E socket     |  |  |
| 15          | CN13 | Power cable CNTR |  |  |
| 16          | CN14 | LVDS cable CNTR  |  |  |
| 17          | CN16 | DIMM socket      |  |  |
| 18          | CN17 | DIMM socket      |  |  |
| 19          | CN19 | HDD socket       |  |  |
| 20          | CN20 | USB board CNTR   |  |  |
| 21          | U18  | South Bridge     |  |  |
| 22          | U14  | North Bridge     |  |  |

# Your Acer Notebook tour

After setting up your computer as illustrated in the Just for Starters... poster, let us show you around your new Acer notebook.

# **Top View**

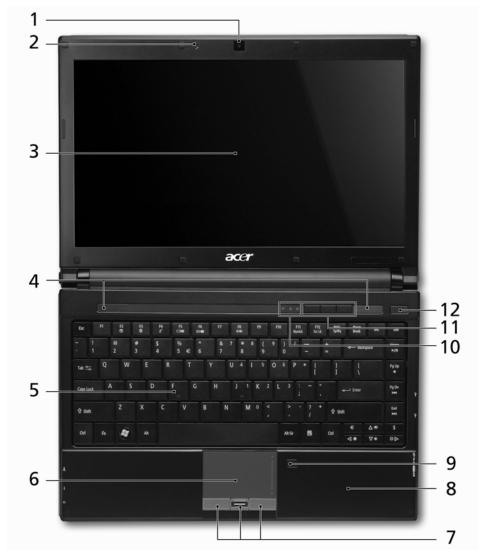

| No. | Icon | Item                    | Description                                                                                            |
|-----|------|-------------------------|----------------------------------------------------------------------------------------------------|
| 1   |      | Acer Crystal Eye webcam | Web camera for video communication.                                                                    |
| 2   | 1811 | Microphone              | Internal microphone for sound recording.                                                               |
| 3   |      | Display screen          | Also called Liquid-Crystal Display (LCD), displays computer output (Configuration may vary by models). |
| 4   |      | Speakers                | Left and right speakers deliver stereo audio output.                                                   |
| 5   |      | Keyboard                | For entering data into your computer.                                                                  |
| 6   |      | Touchpad                | Touch-sensitive pointing device which functions like a computer mouse.                                 |

| No. | Icon           | Item                                    | Description                                                                                                    |
|-----|----------------|-----------------------------------------|----------------------------------------------------------------------------------------------------|
| 7   |                | Click buttons (left, center* and right) | The left and right buttons function like the left and right mouse buttons. *The center button serves as Acer Bio-Protection fingerprint reader supporting Acer FingerNav 4-way control function(only for certain models). |
| 8   |                | Palmrest                                | Comfortable support area for your hands when you use the computer.                                                                                                    |
| 9   |                | Touchpad toggle                         | Turns the internal touchpad on and off.                                                                                                    |
| 10  | <b>*</b>       | HDD                                     | Indicates when the hard disk drive is active.                                                                                                    |
|     | 1              | Num Lock                                | Lights up when Num Lock is activated.                                                                                                    |
|     | Ā              | Caps Lock                               | Lights up when Caps Lock is activated.                                                                                                    |
| 11  | (( <b>T</b> )) | Communication key                       | Enables / disables the WLAN / 3G functions.                                                                                                    |
|     |                | Backup key                              | Launches Acer Backup Management for three-step data backup.                                                                                                    |
|     | <b>%</b>       | Acer PowerSmart key                     | Puts your computer into power-saving mode.                                                                                                    |
| 12  | Ф              | Power button / indicator                | Turns the computer on and off. / Indicates the computer's power status.                                                                                                    |

# **Closed Front View**

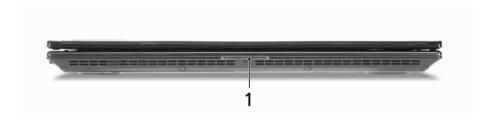

| No. | Icon | Item    | Description                                                                                                    |
|-----|------|---------|----------------------------------------------------------------------------------------------------|
| 1   | T+P  | Battery | Indicates the computer's battery status.  1. Charging: The light shows amber when the battery is charging.  2. Fully charged: The light shows blue when in AC mode. |

### Rear view

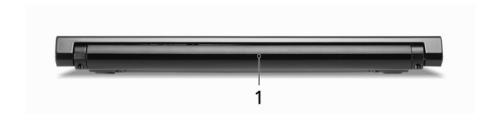

| No. | lcon | Item        | Description                         |
|-----|------|-------------|-------------------------------------|
| 1   | ₫    | Battery bay | Houses the computer's battery pack. |

# Left View

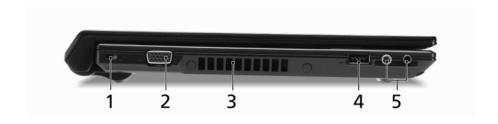

| No. | Icon | Item                                 | Description                                                                                                    |
|-----|------|--------------------------------------|----------------------------------------------------------------------------------------------------|
| 1   | ĸ    | Kensington lock slot                 | Connects to a Kensington-compatible computer security lock.  NOTE: Wrap the computer security lock cable around an immovable object such as a table or handle of a locked drawer. Insert the lock into the notch and turn the key to secure the lock. Some keyless models are also available. |
| 2   |      | External display<br>(VGA) port       | Connects to a display device (e.g., external monitor, LCD projector).                                                                                                    |
| 3   |      | Ventilation slots                    | Enable the computer to stay cool, even after prolonged use.                                                                                                    |
| 4   | •<*  | USB 2.0 ports                        | Connect to USB 2.0 devices (e.g., USB mouse, USB camera).                                                                                                    |
| 5   | 18y  | Microphone-in jack                   | Accepts inputs from external microphones.                                                                                                    |
|     | ೧    | Headphones/<br>speaker/line-out jack | Connects to audio line-out devices (e.g., speakers, headphones).                                                                                                    |

# **Right View**

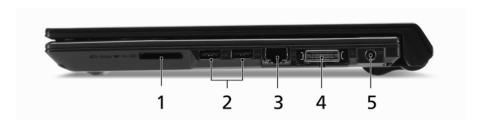

| No. | Icon  | Item                       | Description                                                                                                    |
|-----|-------|----------------------------|----------------------------------------------------------------------------------------------------|
| 1   | SŽ.   | 5-in-1 card reader         | Accepts Secure Digital (SD), MultiMediaCard (MMC), Memory Stick (MS), Memory Stick PRO (MS PRO), xD-Picture Card (xD). |
|     | ⊕ PRO |                            | <b>NOTE:</b> Push to remove/install the card. Only one card can operate at any given time.                             |
| 2   | •     | USB 2.0 port               | Connects to USB 2.0 devices (e.g., USB mouse, USB camera).                                                             |
| 3   | 묢     | Ethernet (RJ-45) port      | Connects to an Ethernet 10/100/1000- based network.                                                                    |
| 4   | 0     | Acer EasyPort IV connector | Connects to Acer EasyPort IV.                                                                                          |
| 5   | ==    | DC-in jack                 | Connects to an AC adapter.                                                                                             |

# Base view

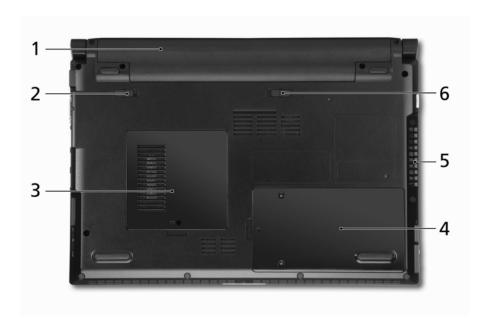

| No. | lcon     | Item                                            | Description                                                                                                    |
|-----|----------|-------------------------------------------------|----------------------------------------------------------------------------------------------------|
| 1   | <u>-</u> | Battery bay Houses the computer's battery pack. |                                                                                                    |
| 2   |          | Battery lock                                    | Locks the battery in position.                                                                                      |
| 3   |          | Memory compartment                              | Houses the computer's main memory.                                                                                  |
| 4   |          | Hard disk bay                                   | Houses the computer's hard disk (secured with screws).                                                              |
| 5   |          | Ventilation slots and cooling fan               | Enable the computer to stay cool, even after prolonged use.  NOTE: Do not cover or obstruct the opening of the fan. |
|     |          |                                                 |                                                                                                    |
| 6   |          | Battery release latch                           | Releases the battery for removal.                                                                                   |

### Touchpad Basics(with fingerprint reader)

The following items show you how to use the touchpad with Acer Bio-Protection fingerprint reader.

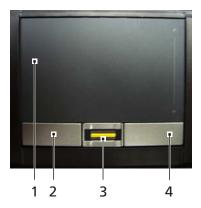

- ☐ Move your finger across the touchpad (1) to move the cursor.
- Press the left (2) and right (4) buttons located beneath the touchpad to perform selection and execution functions. These two buttons are similar to the left and right buttons on a mouse. Tapping on the touchpad is the same as clicking the left button.
- ☐ Use Acer Bio-Protection fingerprint reader (3) supporting Acer FingerNav 4-way control function (only for certain models) to scroll up or down and move left or right a page. This fingerprint reader or button mimics your cursor pressing on the right scroll bar of Windows applications.

| Function            | Left Button (2)                                                                 | Right Button (4) | Main touchpad (1)                                                                                                    | Center button (3)                                                                                             |
|---------------------|---------------------------------------------------------------------------------|------------------|----------------------------------------------------------------------------------------------------|----------------------------------------------------------------------------------------------------|
| Execute             | Quickly click<br>twice.                                                         |                  | Tap twice (at the same speed as double-clicking a mouse button).                                                                         |                                                                                                    |
| Select              | Click once.                                                                     |                  | Tap once.                                                                                                    |                                                                                                    |
| Drag                | Click and hold,<br>then use finger<br>on the touchpad<br>to drag the<br>cursor. |                  | Tap twice (at the same speed as double-clicking a mouse button); rest your finger on the touchpad on the second tap and drag the cursor. |                                                                                                    |
| Access context menu |                                                                                 | Click once.      |                                                                                                    |                                                                                                    |
| Scroll              |                                                                                 |                  |                                                                                                    | Swipe up/down/<br>left/right using<br>Acer FingerNav<br>4-way control<br>function(Manufa-<br>cturing option). |

### Touchpad basics (with two-click buttons)

The following items show you how to use the touchpad with two-click buttons.

- Move your finger across the touchpad to move the cursor.
- Press the left and right buttons located beneath the touchpad to perform selection and execution functions. These two buttons are similar to the left and right buttons on a mouse. Tapping on the touchpad is the same as clicking the left button.

| Function            | Left Button                                                         | Right Button | Main touchpad                                                                                                    |
|---------------------|---------------------------------------------------------------------|--------------|----------------------------------------------------------------------------------------------------|
| Execute             | Quickly click twice.                                                |              | Tap twice (at the same speed as double-clicking a mouse button).                                                                         |
| Select              | Click once.                                                         |              | Tap once.                                                                                                    |
| Drag                | Click and hold, then use finger on the touchpad to drag the cursor. |              | Tap twice (at the same speed as double-clicking a mouse button); rest your finger on the touchpad on the second tap and drag the cursor. |
| Access context menu |                                                                     | Click once.  |                                                                                                    |

NOTE: Illustrations for reference only. The exact configuration of your PC depends on the model purchased.

**NOTE:** When using the touchpad, keep it — and your fingers — dry and clean. The touchpad is sensitive to finger movement; hence, the lighter the touch, the better the response. Tapping harder will not increase the touchpad's responsiveness.

**NOTE:** By default, vertical and horizontal scrolling is enabled on your touchpad. It can be disabled under Mouse settings in Windows Control Panel.

# Using the Keyboard

The keyboard has full-sized keys and an embedded numeric keypad\*, separate cursor, lock, Windows, function and special keys.

### Lock Keys and embedded numeric keypad\*

The keyboard has three lock keys which you can toggle on and off.

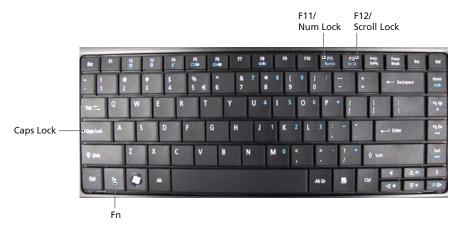

| Lock key                               | Description                                                                                                    |
|----------------------------------------|----------------------------------------------------------------------------------------------------|
| Caps Lock                              | When Caps Lock is on, all alphabetic characters typed are in uppercase.                                                                                                    |
| Num Lock<br><fn> + <f11>*</f11></fn>   | When Num Lock is on, the embedded keypad is in numeric mode. The keys function as a calculator (complete with the arithmetic operators +, -, *, and /). Use this mode when you need to do a lot of numeric data entry. A better solution would be to connect an external keypad. |
| Scroll Lock<br><fn> + <f12></f12></fn> | When Scroll Lock is on, the screen moves one line up or down when you press the up or down arrow keys respectively. Scroll Lock does not work with some applications.                                                                                                    |

The embedded numeric keypad functions like a desktop numeric keypad. It is indicated by small characters located on the upper right corner of the keycaps. To simplify the keyboard legend, cursor-control key symbols are not printed on the keys.

| Desired access                               | Num Lock on                                                    | Num Lock off                                           |
|----------------------------------------------|----------------------------------------------------------------|--------------------------------------------------------|
| Number keys on<br>embedded keypad            | Type numbers in a normal manner.                               |                                                        |
| Cursor-control<br>keys on embedded<br>keypad | Hold <b><shift></shift></b> while using cursor-control keys.   | Hold <b><fn></fn></b> while using cursor-control keys. |
| Main keyboard keys                           | Hold <b><fn></fn></b> while typing letters on embedded keypad. | Type the letters in a normal manner.                   |

<sup>\*</sup> only for certain models

# Windows Keys

The keyboard has two keys that perform Windows-specific functions.

| Key             | Description                                                                                                    |  |  |  |
|-----------------|----------------------------------------------------------------------------------------------------|--|--|--|
| Windows key     | Pressed alone, this key has the same effect as clicking on the Windows Start button; it launches the Start menu. It can also be used with other keys to provide a variety of functions: |  |  |  |
|                 | < ≥ Copen or close the Start menu.                                                                                                    |  |  |  |
|                 | < <b>☞&gt; + <d>:</d></b> Display the desktop.                                                                                                    |  |  |  |
|                 | < <b>寒&gt; + <e>:</e></b> Open Windows Explore.                                                                                                    |  |  |  |
|                 | < <b>寒&gt; + <f>:</f></b> Search for a file or folder.                                                                                                    |  |  |  |
|                 | < <b>₹&gt; + <g>:</g></b> Cycle through Sidebar gadgets.                                                                                                    |  |  |  |
|                 | <>> + <l>: Lock your computer (if you are connected to a network domain), or switch users (if you're not connected to a network domain).</l>                                            |  |  |  |
|                 | < <b>₹&gt; + <m>:</m></b> Minimizes all windows.                                                                                                    |  |  |  |
|                 | < <b>☞&gt; + <r>:</r></b> Open the Run dialog box.                                                                                                    |  |  |  |
|                 | < <b>☞&gt; + <t>:</t></b> Cycle through programs on the taskbar.                                                                                                    |  |  |  |
|                 | < <b>☞&gt; + <u>:</u></b> Open Ease of Access Center.                                                                                                    |  |  |  |
|                 | < <b>寒&gt; + ≺X&gt;:</b> Open Windows Mobility Center.                                                                                                    |  |  |  |
|                 | < <b>☞&gt; + <break>:</break></b> Display the System Properties dialog box.                                                                                                    |  |  |  |
|                 | < <b>₹&gt; + <shift+m>:</shift+m></b> Restore minimized windows to the desktop.                                                                                                    |  |  |  |
|                 | < <b>₹&gt; + <tab>:</tab></b> Cycle through programs on the taskbar by using Windows Flip 3-D.                                                                                          |  |  |  |
|                 | <>> + <spacebar>: Bring all gadgets to the front and select Windows Sidebar.</spacebar>                                                                                                 |  |  |  |
|                 | <ctrl> + &lt;(₹)&gt; + <f>: Search for computers (if you are on a network).</f></ctrl>                                                                                                  |  |  |  |
|                 | <b>CTRL&gt; + &lt; (**)&gt; + <tab>:</tab></b> Use the arrow keys to cycle through programs on the taskbar by using Windows Flip 3-D.                                                   |  |  |  |
|                 | <b>NOTE:</b> Depending on your edition of Windows Vista, some shortcuts may not function as described.                                                                                  |  |  |  |
| Application key | This key has the same effect as clicking the right mouse button; it opens the application's context menu.                                                                               |  |  |  |

### **Hot Keys**

The computer employs hotkeys or key combinations to access most of the computer's controls like screen brightness and volume output.

To activate hot keys, press and hold the **<Fn>** key before pressing the other key in the hotkey combination.

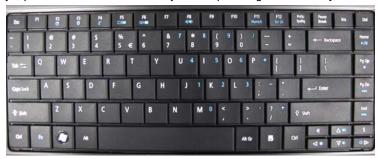

| Hotkey                          | lcon           | Function        | Description                                                                                   |
|---------------------------------|----------------|-----------------|-----------------------------------------------------------------------------------------------|
| <fn> + <f2></f2></fn>           | Ø              | System property | Starts System Property for displaying system information.                                     |
| <fn> + <f3></f3></fn>           | 8              | Bluetooth       | Enables/disables the Bluetooth function. (only for certain models).                           |
| <fn> + <f4></f4></fn>           | Z <sup>z</sup> | Sleep           | Puts the computer in Sleep mode.                                                              |
| <fn> + <f5></f5></fn>           |                | Display toggle  | Switches display output between the display screen, external monitor (if connected) and both. |
| <fn> + <f6></f6></fn>           | *              | Screen blank    | Turns the display screen backlight off to save power. Press any key to return.                |
| <fn> + <f8></f8></fn>           | <b>₫/4</b> »   | Speaker toggle  | Turns the speakers on and off.                                                                |
| <fn> + &lt;<b>&gt;</b>&gt;</fn> | Ö              | Brightness up   | Increases the screen brightness.                                                              |
| <fn> + &lt;<b>◁</b>&gt;</fn>    | ۰              | Brightness down | Decreases the screen brightness.                                                              |
| <fn> + &lt;Δ&gt;</fn>           | <b>(</b> )     | Volume up       | Increases the sound volume.                                                                   |
| <fn> + &lt;∇&gt;</fn>           | <b>(</b> )     | Volume down     | Decreases the sound volume.                                                                   |

### **Special Key**

You can locate the Euro symbol and US dollar sign at the upper-center of your keyboard. To type:

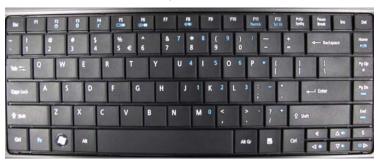

### The Euro symbol

- 1. Open a text editor or word processor.
- 2. Hold <Alt Gr> and then press the <5> symbol at the upper-center of the keyboard.

**NOTE:** Some fonts and software do not support the Euro symbol. Please refer to <a href="https://www.microsoft.com/typography/faq/faq12.htm">www.microsoft.com/typography/faq/faq12.htm</a> for more information.

### The US dollar sign

- 1. Open a text editor or word processor.
- 2. Hold **<Shift>** and then press the **<4>** key at the upper-center of the keyboard.

**NOTE:** This function varies by the operating system version.

### Using the system utilities

#### Acer Bio-Protection (only for certain models)

Acer Bio-Protection Fingerprint Solution is a multi-purpose fingerprint software package integrated with the Microsoft Windows operating system. Utilizing the uniqueness of one's fingerprint, Acer Bio-Protection Fingerprint Solution incorporates protection against unauthorized access to your computer with centralized password management via Password Bank; easy music player launching with Acer MusicLaunch\*; secure Internet favorites via Acer MyLaunch\*; and fast application/website launching and login with Acer FingerLaunch. Acer ProfileLaunch\*\* can launch up to three applications/ websites with a single finger swipe.

Acer Bio-Protection Fingerprint Solution also allows you to navigate through web browsers and documents using Acer FingerNav\*. With Acer Bio-Protection Fingerprint Solution, you can now enjoy an extra layer of protection for your personal computer, as well as the convenience of accessing your daily tasks with a simple swipe of your finger!

For more information, refer to the Acer Bio-Protection help files.

#### NOTE:

- \* Acer ProfileLaunch, MusicLaunch, MyLaunch and FingerNav are only available on select models.
- \*\* In models without Acer ProfileLaunch, Acer FingerLaunch can be used to open applications in the Acer ProfileLaunch icons area; a single finger swipe will launch only one application at a time.

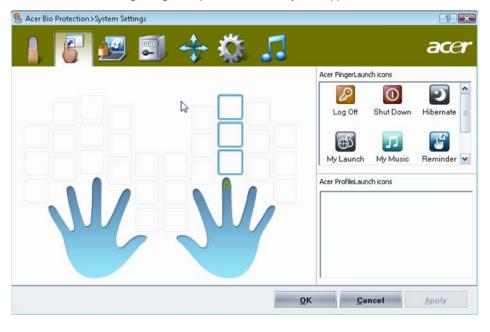

#### Acer GridVista (dual-display compatible)

NOTE: This feature is only available on certain models.

To enable the dual display feature of your notebook, first ensure that a second display is connected, then, open the Display Settings properties box using the Control Panel or by right-clicking the Windows desktop and selecting **Personalize**. Select the secondary monitor (2) icon in the display box and then click the check box **Extend the desktop onto this monitor**. Finally, click **Apply** to confirm the new settings and click **OK** to complete the process.

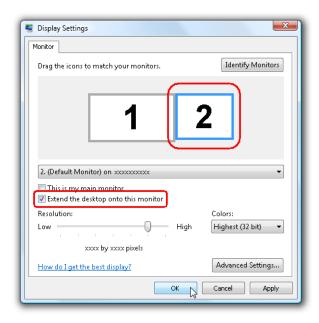

Acer GridVista is a handy utility that offers four pre-defined display settings so you can view multiple windows on the same screen. To access this function, please go to **Start, All Programs** and click on **Acer GridVista**. You may choose any one of the four display settings indicated below:

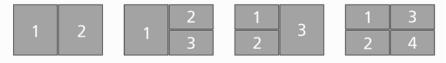

Double (vertical), Triple (primary at left), Triple (primary at right), or Quad.

Acer Gridvista is dual-display compatible, allowing two displays to be partitioned independently.

AcerGridVista is imple to set up:

- 1. Run Acer GridVista and select your preferred screen configuration for each display from the taskbar.
- 2. Drag and drop each window into the appropriate grid.

3. Enjoy the convenience of a well-organized desktop.

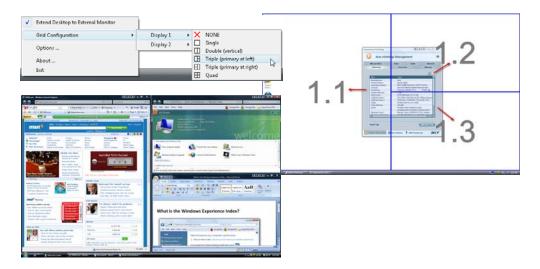

**NOTE:** Please ensure that the resolution setting of the second monitor is set to the manufacturer's recommended value.

### Acer Backup Manager

**NOTE:** This feature is only available on certain models.

Acer Backup Manager is a simple three-step process that allows you to create backup copies of your entire system or selected files and folders according to a schedule or as you need to.

To start Acer Backup Manager, press the Acer Backup Manager key above the keyboard. Alternatively, you can go to **Start > All Programs > Acer Backup Manager > Acer Backup Manager**. This will open the Welcome screen; from this screen you will be taken through the three steps to setup scheduled back ups.

Click **Continue** to proceed to the following screen. Click the + button and follow the onscreen instructions:

- 1. Select the content you want to back up. The less content you select, the quicker the process will be, but it will increase your risks of losing data.
- 2. Select where you want the backup copies to be stored. You will need to select an external drive or your D: drive; Acer Backup Manager cannot store a backup on the source drive.
- 3. Select how often you want Acer Backup Manager to create back ups.

Once you have finished these three steps, backups will be created according to the schedule. You can also create backups manually by pressing the Acer Backup Manager key.

If you wish to change your settings at any time, run Acer Backup Manager from the **Start** menu and go through the steps outlined above.

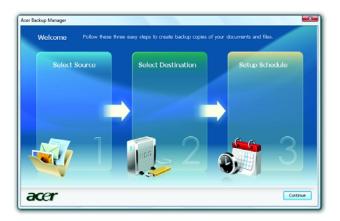

#### Power management

This computer has a built-in power management unit that monitors system activity. System activity refers to any activity involving one or more of the following devices: keyboard, mouse, hard disk, peripherals connected to the computer, and video memory. If no activity is detected for a period of time (called an inactivity timeout), the computer stops some or all of these devices in order to conserve energy.

This computer employs a power management scheme that supports the advanced configuration and power interface (ACPI), which allows for maximum power conservation and maximum performance at the same time. Windows handles all power-saving chores for your computer.

# Acer PowerSmart key 🧐

The Acer PowerSmart key uses the power-saving features of your computer's graphics sub-system to reduce overall power consumption. When you press the Acer PowerSmart key, the screen brightness is reduced and the graphics chip switched to a lower speed; PCI and WLAN switch to power-saving modes. Press the Acer PowerSmart key again to return to your previous settings.

NOTE: This feature is only available on certain models.

### Acer eRecovery Management

Acer eRecovery Management is a tool to quickly restore the system. You can back up/restore the factory default image, and reinstall applications and drivers.

NOTE: All of the following content is for general reference only. Actual product specifications may vary.

Acer eRecovery Management consists of the following functions:

- Backup:
  - Create Factory Default Disc
  - Create Drivers and Applications Disc
- Restore:
  - Completely Restore System to Factory Defaults
  - Restore Operating System and Retain User Data
  - Reinstall Drivers or Applications

This chapter will guide you through each process.

**NOTE:** This feature is only available on certain models. For systems that do not have a built-in optical disc burner, plug in an external optical disc burner before entering Acer eRecovery Management for optical disc-related tasks.

To use the password protection feature of Acer eRecovery Management, you must first set the password. The password is set by launching Acer eRecovery Management and clicking **Settings**.

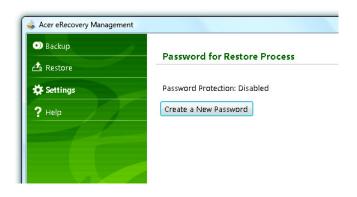

### Burn backup discs

From the Backup page of Acer eRecovery Management, you can burn the factory default image or back up drivers and applications.

- 1. Click on Start > All Programs > Acer > Acer eRecovery Management.
- 2. Acer eRecovery Management opens to the Backup page.

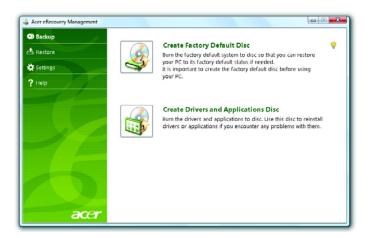

- 3. Select the type of backup (factory default or drivers and applications) you would like to burn to disc.
- 4. Follow the instructions on screen to complete the process.

**NOTE:** Create a factory default image when you want to burn a bootable disc that contains your computer's entire operating system as it was delivered to you from the factory. If you wish to have a disc that will allow you to browse the contents and install selected drivers and applications, create a drivers and application backup instead — this disc will not be bootable.

#### Restore

The restore feature allows you to restore or recover the system from a factory default image or from previously created CD and DVD backups. You can also reinstall applications and drivers for your Acer system.

- 1. Click on Start, All Programs, Acer, Acer eRecovery Management.
- Switch to the Restore page by clicking Restore.

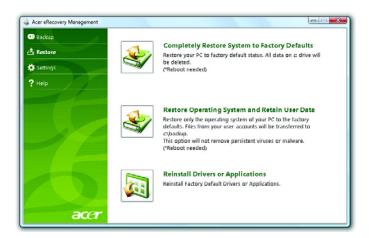

- 3. You can choose to restore the system from a factory default image or reinstall applications and drivers.
- 4. Follow the instructions on screen to complete the process.

#### Restore Windows Vista from backup discs

To restore Windows Vista from your previously burned backup discs, you will need to insert the first backup disc and enable the **F12 Boot Menu** via the BIOS Setup Utility.

- Turn on your computer and insert the first system recovery disc into the optical disc drive. Restart your computer.
- 2. During startup when the Acer logo shows, press the F2 key to enter BIOS Setup, where you can set system parameters.
- 3. Use the left and right arrow keys to select the **Main** submenu.
- 4. Use the up and down arrow keys to select F12 Boot Menu.
- 5. Use the F5 or F6 key to change F12 Boot Menu to Enabled.
- Press the ESC key to enter the Exit submenu, press the ENTER key to Exit Saving Changes. Press the ENTER key again to select Yes. The system will reboot.
- 7. After rebooting, when the Acer logo shows, press the F12 key to open the **Boot Menu**. Here you can select which device to boot from.
- 8. Use the arrow keys to select the IDE CD, then press the ENTER key. Windows will be installed from the recovery disc.
- Insert the second recovery disc when prompted, then follow the onscreen prompts to complete the restore.
- 10. Remove the recovery disc from the optical drive once the restore is complete. Do this before rebooting your computer.

**NOTE:** This feature is only available on certain models.

If you prefer to set the boot priority for long-term use, you should select the **Boot** submenu.

 Turn on your computer and insert the first system recovery disc into the optical disc drive. Restart your computer.

- 2. During startup when the Acer logo shows, press the F2 key to enter BIOS Setup, where you can set system parameters.
- 3. Use the left and right arrow keys to select the **Boot** subme
- 4. Use the up and down arrow keys to select the IDE CD device.
- 5. Use the **F6** key to move the **IDE CD** device to the highest boot priority, or use the **F5** key to move other devices to a lower boot priority. Ensure that the **IDE CD** device is the highest priority.
- Press the ESC key to enter the Exit submenu, press the ENTER key to Exit Saving Changes. Press the ENTER key again to select Yes. The system will reboot.
- 7. When you reboot, Windows will be installed from the recovery disc.
- 8. Insert the second recovery disc when prompted, then follow the onscreen prompts to complete the restore.
- 9. Remove the recovery disc from the optical drive once the restore is complete. Do this before rebooting your computer.

#### Acer Arcade Deluxe

Acer Arcade Deluxe is an integrated player for music, photos, DVD movies and videos. Use the MediaConsole, touchpad or arrow keys to select the media type you wish to enjoy.

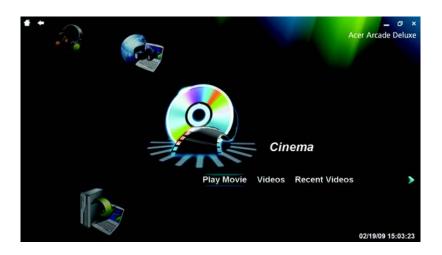

- ☐ Cinema watch DVDs, VCDs or Blu-Ray movies, and video clips
- ☐ Homemedia connect to other devices wirelessly to share media content
- ☐ Advanced change settings, update your Arcade software, view the help\_file and About information
- Albums view photos stored on your hard disk or removable media
- Music listen to music files in a variety of formats
- Online Media browse online content from YouTube and Flickr

**NOTE:** While watching videos, optical discs or slideshows, your screensaver and power-saving features are unavailable.

**NOTE:** For more detailed information on the features of Acer Arcade, please refer to the Arcade Help menu. This can be accessed from the Arcade home page by selecting **Help**.

#### General controls

When watching video clips, movies or slideshows using full-screen resolution, two pop-up control panels are shown when you move the pointer. They automatically disappear after several seconds. The Navigation Controls panel appears at the top and the Player Controls panel appears at the bottom of the screen.

### **Navigation controls**

To return to the Arcade home page, click the **Home** button in the upper-left corner of the window. To go up one folder level while searching for content, click the **arrow**. The buttons in the upper right (minimize, maximize, close) have standard PC behaviors.

To guit Arcade, click the Close button in the upper right corner of the window.

### Player controls

At the bottom of the window, the player controls — used for video, slideshows, movies and music — are shown. They provide standard playback controls (play, pause, stop, etc.) and volume controls (mute and volume up/down).

**NOTE:** When playing movies from optical discs, there are additional controls added to the right of the volume controls.

These are discussed in more detail in the Cinema of this guide.

#### Cinema

#### Play Movie:

Click **Play Movie** to watch a movie from your optical disc drive. Depending in the type of optical drive installed in your computer, you can play movies from Blu-Ray discs, standard DVDs and video CDs (VCDs) with the Cinema function of Acer Arcade Deluxe. This player has the features and controls of a typical DVD player.

When you insert a disk into the DVD drive, the movie begins playing automatically. To control the movie, the pop-up player control panel appears at the bottom of the window when you move the pointer.

If more than one optical drive contains a playable disc, you will be asked to select which one you would like to watch when you click **Play Movie**.

Alternatively, you can select content stored on your HDD by clicking **Videos** and navigating to the video clip you wish to view using a folder browser.

When viewing DVDs, the following special controls are added to the pop-up panel:

| DVD Menu  |
|-----------|
| Subtitles |
| Language  |
| Snapshot  |
| Angle     |

If you move your mouse/cursor while you're watching a movie, a menu bar will appear at the bottom of the screen. This contains buttons to control the movie playback, select subtitles, adjust volume, select soundtrack language and set advanced features.

**NOTE:** Function availability will depend on what the optical disc being played supports.

Clicking the stop button will stop the movie playback, and return you to the Cinema main screen. At the bottom of the screen are buttons that allow you to resume the movie from the point it was stopped, restart the movie from the beginning or eject the disk.

#### Videos:

Click Videos to watch a video clip stored on your hard drive.

**NOTE:** The Video feature is designed to play back many different kinds of video formats. Refer to the Video help section for a full list of compatible formats. If you want to watch a DVD or VCD, use **Cinema**.

#### Playing a video file:

Click Videos to open a file browser to navigate to the video clip you want to view.

To play a video file, double-click on it. The video will play at full screen. The pop-up control panel will appear at the bottom of the screen when you move the mouse. To return to the Video page, click **Stop**.

You can capture a still of a scene by clicking the **Snapshot** button in the pop-up control panel.

#### **Recent Videos:**

Shows video clips saved recently. Double-click on a clip to watch it.

#### **HomeMedia**

HomeMedia is a program that lets you access and share media files and TV signals via your home network. HomeMedia gives you access to your network computers with Media Server and TV Server installed, so you can view shared music, videos, pictures and TV signals.

Click **HomeMedia** to open the main page that displays a list of the media and TV servers available on your network. HomeMedia is compatible with most UPnP client devices. Click **Refresh** at any time to search for newly shared media servers.

**NOTE:** You must first install and setup Media Server to share media files and TV Server to share TV signals. You will need to have your wireless adaptor active before you can use HomeMedia.

#### Advanced

This section contains the settings in Acer Arcade Deluxe that allow you to finetune its performance to suit your machine and your personal preferences.

#### Live Update:

Click Live **Update** to connect to the Internet to check for, and download, available updates to the software.

#### Settings:

Click **Settings** to make various adjustments to your Acer Arcade Deluxe. Here, you will be able to modify Display, Audio, Photo, DVD and BD settings to get the best out of your computer.

#### Display:

Use this section to set the display type. You can choose the Display Output and Color Profile to suit your environment and preferences.

Under Display Output, you can select from CinemaVision, Letterbox or Pan & Scan:

- ☐ The Letterbox option displays widescreen movie content in its original aspect ratio and adds black bars at the top and bottom of the screen.
- Acer CinemaVision is a nonlinear video stretching technology that produces minimal distortion in the center of the picture.
- Pan & Scan displays the central portion of DVD titles in widescreen ratio, and allows you to drag the display area to view different portions of the video.

#### Audio:

Use **Speaker Environment** to choose between **Headphones**, **SPDIF**, **2 Speakers** or more speakers depending on your audio equipment.

Output Mode should be set to Stereo if you are using speakers, Dolby Surround, or Virtual Surround Sound if you are using headphones. You can select from a variety of Virtual Surround Sound settings to create the effects of different venues.

**NOTE:** If your speakers are not capable of outputting lowfrequency signals, it is recommended that you do not select **Virtual Surround Sound**, in order to avoid damaging your speakers.

Audio Channel Expander should be used for better 4- or 6-speaker output.

**Dynamic Range Compression** can compensate for different listening environments for enhanced audio enjoyment.

#### Photo:

Use this page to set preferences for your slideshow when viewing photos.

#### DVD:

Acer Arcade Deluxe has several features and technologies to extend battery life while watching DVD movies. On this page, you can select whether you wish to turn the features off or not.

NOTE: Turning on Extend Playback Time, will result in a small loss of playback performance.

#### Flickr:

Set your preferences for viewing and downloading images from Flickr.

In each of the above sections, you can click **Default** to return the Acer Arcade Deluxe settings to their default values.

#### Help:

Click **Help** to view the Help file for detailed information on using Acer Arcade Deluxe.

#### About:

Click **About** to view the copyright and vendor information for Acer Arcade Deluxe.

#### Albums

Acer Arcade Deluxe lets you view digital photos individually or as a slideshow, from any available drive on your computer. Click **Albums** to open the main page.

Click **Photos** to open a folder browser that shows both individual pictures and folders. **Click** on a folder to open it.

To view a slideshow, open the folder containing the pictures you wish to view, select all or some of the pictures and click **Slideshow**. The slideshow is played at fullscreen resolution. Use the pop-up control panel to control the slideshow.

You can also view a single picture by clicking on it. This opens the picture at fullscreen resolution.

You can then use the onscreen controls to zoom in and out, and to pan in four directions.

### **Editing Pictures**

Choose **Menu > Fix** and you can Rotate, Remove Red Eye, and Auto Fix (optimize the brightness and contrast) pictures to improve the appearance of your images.

### Slideshow settings

To change slideshow settings refer to the Arcade section above.

#### Music

For convenient access to your music collection, click Music to open the Music homepage.

Select the folder, CD or category that contains the music you want to listen to. Click **Play** to listen to the entire content from the beginning, or select the song that you want to hear from the list.

The songs in the folder are shown as a list with album information at the top of the page, while the toolbar at the bottom of the page has controls for **Play**, **Shuffle**, **Repeat All**, **Visualize**, **Volume** and **Menu**. Visualize allows you to watch computer-generated visuals while you listen to music.

#### Online Media

Online Media gives you easy access to photos and videos uploaded to the popular Flickr and YouTube websites.

NOTE: You need to be connected to the Internet to use the Online Media function.

#### YouTube

You can view the 30 most viewed video clips on YouTube by selecting **YouTube** from the Online Media homepage. The video clips will be displayed as thumbnails, select a thumbnail to view the video clip's title and number of views. Press **<Enter>** or double-click a thumbnail to view the video.

Alternatively, you can log into your YouTube account to view your favorite video clips. You need to be logged in to save a video clip to your favorites.

### Flickr

Select **Flickr** to view 200 recently uploaded photos on Flickr. You can log into your Flickr account to view your own photostream or your contacts' photos.

You can also search for photos from your own stream, contacts' streams or all of Flickr.

# Hardware Specifications and Configurations

#### **Processor**

| Item                       | Specification                   |
|----------------------------|---------------------------------|
| Processor packing          | uFCPGA                          |
| Support Processor @ Launch | ULV Centrino,PDC, ICPM, 10W CPU |
| On-die L2 Cache            | Up to 6 MB                      |
| FSB                        | 1067 MHz                        |
| TDP (Thermal)              | 10W                             |
| Socket type                | BGA                             |

### **Second Level Cache**

| Item         | Specification |
|--------------|---------------|
| North Bridge | GS45          |
| South Bridge | ICH9M SFF     |

### **System Memory**

| Item                | Specification                                           |
|---------------------|---------------------------------------------------------|
| Technology          | DDR3 800/1067 MHz                                       |
| Base momory         | DDR3 SO-DIMM x 1 slot (512)/1024/2048/4096MB DDR3 SDRAM |
| Expansion memory    | DDR3 SO-DIMM x 1 slot (512)/1024/2048/4096MB DDR3 SDRAM |
| Maximum memory size | 8 GB (Thermal evaluation based on 8 GB)                 |

#### Lan Interface

| Item              | Specification   |
|-------------------|-----------------|
| Controller (AVAP) | Atheros AR8131  |
| SPEED             | 10/100/1000Mb/s |

#### **Wireless LAN**

| Item      | Specification            |
|-----------|--------------------------|
| Module    | Intel SP, 3rd 1x2 BGN/ Y |
| Interface | Mini card (1)            |
| Antenna   | 2                        |

### **Pointing Device**

| Item  | Specification         |
|-------|-----------------------|
| Glide | Multi-touch touch PAD |

Chapter 1 29

### **Bluetooth Interface**

| Item             | Specification              |
|------------------|----------------------------|
| Module           | FOX_BRM_2.0 F/W T60H928.11 |
| Antenna          | on board                   |
| controller       | CSR                        |
| Bluetooth module | Internal USB 2.0 Dongle    |

#### **Hard Disk Drive Interface**

| Item            | Specification                  | on       |
|-----------------|--------------------------------|----------|
| HDD form factor | 9.5 mm high/ solid state disks |          |
| Media I/F       | SATA                           |          |
| IDE Controller  | SATA 150 MB/s                  |          |
| SSD Media size  | 80 GB (Option)                 | SATA I/F |
| SSD form factor | 2.5" factor                    |          |

### **Audio Interface**

| Item                | Specification  |
|---------------------|----------------|
| Sound Codec (AVAP)  | Realtek ALC269 |
| Internal Speaker    | 2 (1.5 Watt)   |
| Internal Microphone | Array MIC x 1  |
| Sound Volume        | By Hot Key     |

### LCD panel

| Item       | Specification                        |
|------------|--------------------------------------|
| Panel size | 13.3/13.4 WXGA (HD 720p, 1366 x 768) |
| LVDS       | Embedded in Cantigata GM             |
| Brightness | Brightness controlled by Hot Keys    |

### **Card Slot**

| Item                                        | Specification |
|---------------------------------------------|---------------|
| 5 in 1 card reader (SD/MMC/MS/<br>MSPro/XD) | ACE AGE100    |

### WebCAM

| Item      | Specification |
|-----------|---------------|
| Module    | HD 1.0 M      |
| Interface | USB           |

### Keyboard

| Item        | Specification                                  |  |  |
|-------------|------------------------------------------------|--|--|
| Controller  | Darfon AC4T                                    |  |  |
| Type (AVAP) | Silm 13.3" 301.12 x 113.44 x 4.7 (Max/Texture) |  |  |

### I/O

| Item                         | Specification                                          |
|------------------------------|--------------------------------------------------------|
| Monitor (VGA)                | Yes                                                    |
| HDMI                         | Yes                                                    |
| USB                          | 3                                                      |
| Stereo Mic-in                | 1                                                      |
| SPDIF                        | 1                                                      |
| RJ45 (Shielding)             | 1                                                      |
| SIM Slot                     | 1                                                      |
| mini card socket (Full size) | Full mini card (3G) x 1 & Half mini card (SP WLAN) x 1 |

### **Button**

| Item                             | Specification                                             |
|----------------------------------|-----------------------------------------------------------|
| Power on/off (with Visiable LED) | 1 (mechanical, White)                                     |
| WLAN                             | 1 (Orange, capacitive)                                    |
| 3G/BT                            | BT (Blue, capacitive, 3G use SW to launch without button) |
| Launch Key module                | None                                                      |
| Back up Key                      | 1 (capacitive, Blue flash)                                |
| Power consumption key            | 1 (mechanical, Green)                                     |
| Volume Control                   | Volume up/down/mute (capacitive, blue)                    |

#### **Software**

| Item             | Specification |
|------------------|---------------|
| Operation system | Vista         |
| BIOS             | InsydeH2O     |

### **Power Management**

| Item               | Specification                |
|--------------------|------------------------------|
| Controller         | ITE ITE8512F                 |
| Interface          | LPC                          |
| AC adapter (AVAP)  | 65W                          |
| 1st Battery (AVAP) | 6 cell 2.2 / 2.6 / 2.8 / 2.9 |

Chapter 1 31

### **LED Status Indicator**

| Item               | Specification                    |  |  |
|--------------------|----------------------------------|--|--|
| Power Status       | 1 (Blue / Orange flash)          |  |  |
| 1st Battery Status | 1 (Blue / Orange)                |  |  |
| HDD                | 1 (Blue)                         |  |  |
| Caps Lock          | 1 (Blue)                         |  |  |
| Num Lock           | 1 (Blue)                         |  |  |
| Wireless LAN       | 1 (Orange)                       |  |  |
| Bluetooth          | 1 (Blue)                         |  |  |
| Touch pad on/off   | 1 (capacitive, Orange, top side) |  |  |
| 3G                 | 1 (Green)                        |  |  |

## **Security Features**

| Item                                   | Specification |
|----------------------------------------|---------------|
| Kensington Lock Hole (7.5 mm diameter) | 1             |

### FAN

| Item      | Specification      |  |  |
|-----------|--------------------|--|--|
| Not Nosie | as low as possible |  |  |
| Number    | 1                  |  |  |

## **Physical Characteristics**

| ltem                                        | Specification                                 |
|---------------------------------------------|-----------------------------------------------|
| Dimensions                                  | 323.6 (W) x 228 (D) x 26 / 29.4 (H) mm        |
| Thickness (maximum)                         | 23.3 ~ 28.9mm                                 |
| Weight (incl 1st Battery & super multi ODD) | 1.65 kg (3.583 lbs.) with 6-cell battery pack |

# System Utilities

# **BIOS Setup Utility**

The BIOS Setup Utility is a hardware configuration program built into your computer's BIOS (Basic Input/Output System).

Your computer is already properly configured and optimized, and you do not need to run this utility. However, if you encounter configuration problems, you may need to run Setup. Please also refer to Chapter 4 Troubleshooting when problem arises.

To activate the BIOS Utility, press **m** during POST (when "Press **<F2>** to enter Setup" message is prompted on the bottom of screen).

Press **m** to enter setup. The default parameter of **F12** Boot Menu is set to "**disabled**". If you want to change boot device without entering BIOS Setup Utility, please set the parameter to "**enabled**".

Press <F12> during POST to enter multi-boot menu. In this menu, user can change boot device without entering BIOS SETUP Utility.

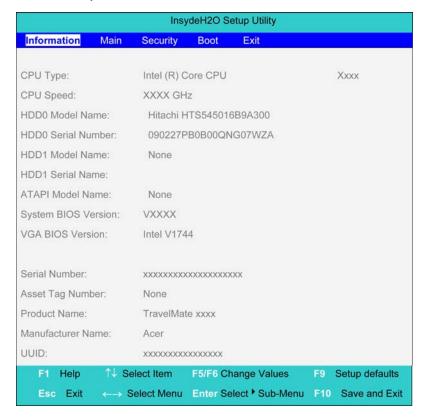

Chapter 2 33

# **Invoking BIOS Setup**

The setup function can only be invoked by pressing **F2** when Press **<F2>** to enter Setup message is prompted on the bottom of screen during POST.

The setup uses a menu driven interface to allow the user to configure their system. The features are divided into 5 parts as follows:

Information Display the system informations.

Main allows the user to specify standard IBM PC AT system parameters.

Security Provides security settings of the system.

Boot Allows the user to specify the boot options.

Exit Allows the user to save CMOS setting and exit Setup.

**NOTE:** You can change the value of a parameter if it is enclosed in square brackets. Navigation keys for a particular menu are shown on the bottom of the screen. Help for parameters are found in the Item Specific Help part of the screen. Read this carefully when making changes to parameter values. **Please note that system information is subject to different models**.

### Information

| 11                   | Insy        | /deH2O S   | etup Utility     |                   |
|----------------------|-------------|------------|------------------|-------------------|
| Information Main     | Security    | Boot       | Exit             |                   |
| CPU Type:            | Intel (R) C | ore CPU    |                  | Xxxx              |
| CPU Speed:           | XXXX GH     | z          |                  |                   |
| HDD0 Model Name:     | Hitachi H   | ITS54501   | 6B9A300          |                   |
| HDD0 Serial Number:  | 090227F     | B0B00QN    | IG07WZA          |                   |
| HDD1 Model Name:     | None        |            |                  |                   |
| HDD1 Serial Name:    |             |            |                  |                   |
| ATAPI Model Name:    | None        |            |                  |                   |
| System BIOS Version: | VXXXX       |            |                  |                   |
| VGA BIOS Version:    | Intel V174  | 14         |                  |                   |
| Serial Number:       | XXXXXXXXX   | oxxxxxxxxx | ΟΧΧ              |                   |
| Asset Tag Number:    | None        |            |                  |                   |
| Product Name:        | TravelMat   | te xxxx    |                  |                   |
| Manufacturer Name:   | Acer        |            |                  |                   |
| UUID:                | XXXXXXXX    | XXXXXXX    |                  |                   |
| F1 Help ↑↓           | Select Item | F5/F6 CI   | nange Values     | F9 Setup defaults |
| Esc Exit ←→          | Select Menu | Enter Se   | elect • Sub-Menu | F10 Save and Exit |

**NOTE:** The system information is subject to different models.

| Parameter          | Description                                                               |
|--------------------|---------------------------------------------------------------------------|
| CPU Type           | This field shows the CPU type of the system.                              |
| CPU Speed          | This field shows the CPU speed of the system.                             |
| HDD0 Mode Name     | This field shows the model name of HDD installed on primary master.       |
| HDD0 Serial Number | This filed displays the serial number of HDD installed on primary master. |

| Parameter           | Description                                                                                                    |
|---------------------|----------------------------------------------------------------------------------------------------|
| HDD1 Mode Name      | This field displays the model name of devices installed on secondary master. The hard disk drive or optical drive model name is automatically detected by the system. |
| HDD1 Serial Number  | The field shows the serial number of devices installed on secondary master.                                                                                           |
| System BIOS version | Displays system BIOS version.                                                                                                    |
| VGA BIOS Version    | This field displays the VGA firmware version of the system.                                                                                                    |
| Serial Number       | This field displays the serial number of this unit.                                                                                                    |
| Asset Tag Number    | This field displays the asset tag number of the system.                                                                                                    |
| Product Name        | This field shows product name of the system.                                                                                                    |
| Manufacturer Name   | This field displays the manufacturer of this system.                                                                                                    |
| UUID Number         | This will be visible only when an internal LAN device is presenting.  UUID=32bytes                                                                                    |

### Main

The Main screen displays a summary of your computer hardware information, and also includes basic setup parameters. It allows the user to specify standard IBM PC AT system parameters.

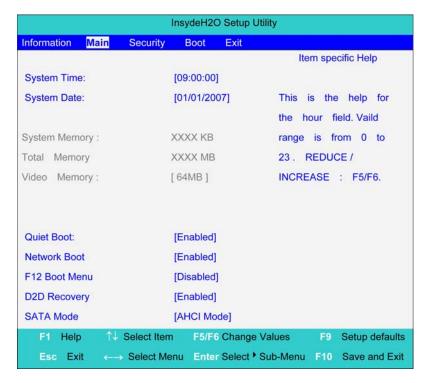

**NOTE:** The screen above is for your reference only. Actual values may differ.

Chapter 2 35

The table below describes the parameters in this screen. Settings in **boldface** are the default and suggested parameter settings.

| Parameter     | Description                                                                                                    | Format/Option                                           |
|---------------|----------------------------------------------------------------------------------------------------|---------------------------------------------------------|
| System Time   | Sets the system time. The hours are displayed with 24-hour format.                                                                                                    | Format: HH:MM:SS<br>(hour:minute:second)<br>System Time |
| System Date   | Sets the system date.                                                                                                    | Format: MM/DD/YYYY<br>(month/day/year)<br>System Date   |
| System Memory | This field reports the memory size of the system.                                                                                                    |                                                         |
| Total Memory  | This field reports the memory size of total memory in the system.                                                                                                    |                                                         |
| Video Memor   | Shows the Video memory size.                                                                                                    |                                                         |
| Quiet Boot    | Determines if Customer Logo will be displayed or not; shows Summary Screen is disabled or enabled.                                                                                          | Option: <b>Enabled</b> or Disabled                      |
|               | Enabled: Customer Logo is displayed, and Summary Screen is disabled.                                                                                                    |                                                         |
|               | Disabled: Customer Logo is not displayed, and Summary Screen is enabled.                                                                                                    |                                                         |
| Network Boot  | Enables, disables the system boot from LAN (remote server).                                                                                                    | Option: <b>Enabled</b> or Disabled                      |
| F12 Boot Menu | Enables, disables Boot Menu during POST.                                                                                                    | Option: <b>Disabled</b> or Enabled                      |
| D2D Recovery  | Enables, disables D2D Recovery function. The function allows the user to create a hidden partition on hard disc drive to store operation system and restore the system to factory defaults. | Option: <b>Enabled</b> or Disabled                      |
| SATA Mode     | Choose which mode of HDD mode. Please be careful for changing this setting because it might cause system fail to boot.                                                                      | Option: <b>AHCI Mode</b> or IDE Mode                    |

**NOTE:** The sub-items under each device will not be shown if the device control is set to disable or auto. This is because the user is not allowed to control the settings in these cases.

## Security

The Security screen contains parameters that help safeguard and protect your computer from unauthorized use.

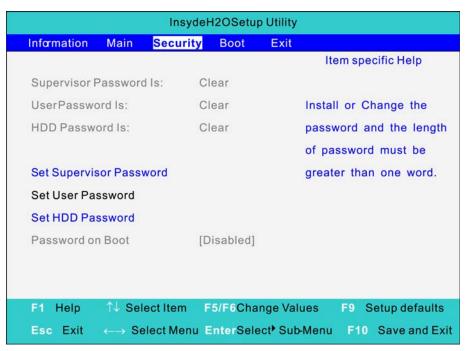

Chapter 2 37

The table below describes the parameters in this screen. Settings in **boldface** are the default and suggested parameter settings.

| Parameter                  | Description                                                                                                    | Option                     |
|----------------------------|----------------------------------------------------------------------------------------------------|----------------------------|
| Supervisor Password is     | Shows the setting of the Supervisor password.                                                                                                    | Clear or Set               |
| User Password is           | Shows the setting of the user password.                                                                                                    | Clear or Set               |
| HDD Password is            | Shows the setting of HDD password.                                                                                                    | Clear or Set               |
| Set Supervisor<br>Password | Press Enter to set the supervisor password. When set, this password protects the BIOS Setup Utility from unauthorized access. The user can not enter the Setup menu and change he value of parameters.                                               |                            |
| Set User Password          | Press Enter to set the user password. When user password is set, this password protects the BIOS Setup Utility from unauthorized access. The user can enter Setup menu only and does not have right to change the value of parameters.               |                            |
| Set Hdd Passwor            | Press Enter to set the Hdd password. When Hdd password is set, this password protects the Hdd . Other user can't steal information.                                                                                                    |                            |
| Password on Boot           | Defines whether a password is required or not while the events defined in this group happened. The following sub-options are all requires the Supervisor password for changes and should be grayed out if the user password was used to enter setup. | <b>Disabled</b> or Enabled |

**NOTE:** When you are prompted to enter a password, you have three tries before the system halts. Don't forget your password. If you forget your password, you may have to return your notebook computer to your dealer to reset it.

### Setting a Password

Follow these steps as you set the user or the supervisor password:

1. Use the  $\bf w$  and  $\bf y$  keys to highlight the Set Supervisor Password parameter and press the  $\bf e$  key. The Set Supervisor Password box appears:

| Set Supervisor Pas   | sword |   |
|----------------------|-------|---|
| Enter New Password   | [     | ] |
| Confirm New Password | [     | 1 |

2. Type a password in the "Enter New Password" field. The password length can not exceeds 8 alphanumeric characters (A-Z, a-z, 0-9, not case sensitive). Retype the password in the "Confirm New Password" field.

**IMPORTANT:** Be very careful when typing your password because the characters do not appear on the screen.

Press e. After setting the password, the computer sets the User Password parameter to "Set".

- 4. If desired, you can opt to enable the Password on boot parameter.
- 5. When you are done, press u to save the changes and exit the BIOS Setup Utility.

#### Removing a Password

Follow these steps:

1. Use the **w** and **y** keys to highlight the Set Supervisor Password parameter and press the **e** key. The Set Password box appears:

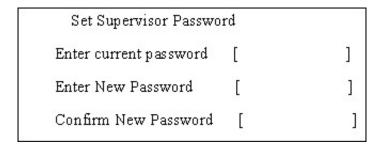

- 2. Type the current password in the Enter Current Password field and press e.
- **3.** Press e twice **without** typing anything in the Enter New Password and Confirm New Password fields. The computer then sets the Supervisor Password parameter to "**Clear**".
- 4. When you have changed the settings, press u to save the changes and exit the BIOS Setup Utility.

### Changing a Password

1. Use the **w** and **y** keys to highlight the Set Supervisor Password parameter and press the **e** key. The Set Password box appears:

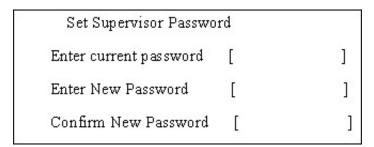

- 2. Type the current password in the Enter Current Password field and press e.
- 3. Type a password in the Enter New Password field. Retype the password in the Confirm New Password field.
- 4. Press e. After setting the password, the computer sets the User Password parameter to "Set".
- 5. If desired, you can enable the Password on boot parameter.
- **6.** When you are done, press **u** to save the changes and exit the BIOS Setup Utility.

If the verification is OK, the screen will display as following.

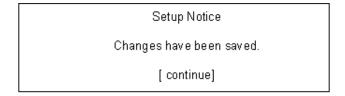

The password setting is complete after the user presses **u**.

Chapter 2 39

If the current password entered does not match the actual current password, the screen will show you the Setup Warning.

Setup Warning Invalid password Re-enter Password [ continue]

If the new password and confirm new password strings do not match, the screen will display the following message.

Setup Warning Password do not match Re-enter Password

### **Boot**

This menu allows the user to decide the order of boot devices to load the operating system. Bootable devices includes the distette drive in module bay, the onboard hard disk drive and the CD-ROM in module bay.

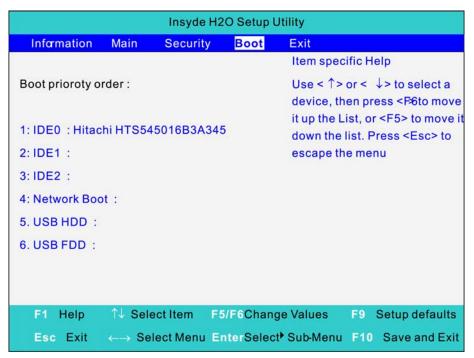

### **Exit**

The Exit screen contains parameters that help safeguard and protect your computer from unauthorized use.

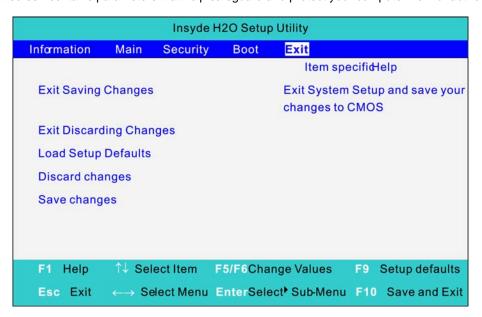

The table below describes the parameters in this screen.

| Parameter                  | Description                                         |
|----------------------------|-----------------------------------------------------|
| Exit Saving Changes        | Exit System Setup and save your changes to CMOS.    |
| Exit Discarding<br>Changes | Exit utility without saving setup data to CMOS.     |
| Load Setup Default         | Load default values for all SETUP item.             |
| Discard Changes            | Load previous values from CMOS for all SETUP items. |
| Save Changes               | Save Setup Data to CMOS.                            |

Chapter 2 41

# **BIOS Flash Utility**

| The E | BIOS flash memory update is required for the following conditions: |
|-------|--------------------------------------------------------------------|
|       | New versions of system programs                                    |

■ New features or options

Restore a BIOS when it becomes corrupted.

Use the Phlash utility to update the system BIOS flash ROM.

**NOTE:** If you do not have a crisis recovery diskette at hand, then you should create a **Crisis Recovery Diskette** before you use the Phlash utility.

NOTE: Do not install memory-related drivers (XMS, EMS, DPMI) when you use the Phlash.

**NOTE:** Please use the AC adaptor power supply when you run the Phlash utility. If the battery pack does not contain enough power to finish BIOS flash, you may not boot the system because the BIOS is not completely loaded.

Fellow the steps below to run the Phlash.

- 1. Prepare a bootable diskette.
- 2. Copy the flash utilities to the bootable diskette.
- 3. Then boot the system from the bootable diskette. The flash utility has auto-execution function.

# Machine Disassembly and Replacement

This chapter contains step-by-step procedures on how to disassemble the notebook computer TravelMate 8371/8331 for maintenance and troubleshooting.

To disassemble the computer, you need the following tools:

Wrist grounding strap and conductive mat for preventing electrostatic discharge
 Small Philips screw driver
 Philips screwdriver
 Plastic flat head screw driver
 Tweezers

**NOTE:** The screws for the different components vary in size. During the disassembly process, group the screws with the corresponding components to avoid mismatch when putting back the components. When you remove the stripe cover, please be careful not to scrape the cover.

Chapter 3 43

# **General Information**

# Before You Begin

Before proceeding with the disassembly procedure, make sure that you do the following:

- 1. Turn off the power to the system and all peripherals.
- 2. Unplug the AC adapter and all power and signal cables from the system.
- 3. Remove the battery pack.

# **Disassembly Procedure Flowchard**

The flowchart on the succeeding page gives you a graphic representation on the entire disassembly sequence and instructs you on the components that need to be removed during servicing. For example, if you want to remove the system board, you must first remove the keyboard, then disassemble the inside assembly frame in that order.

#### Main unit disassembly flow chart

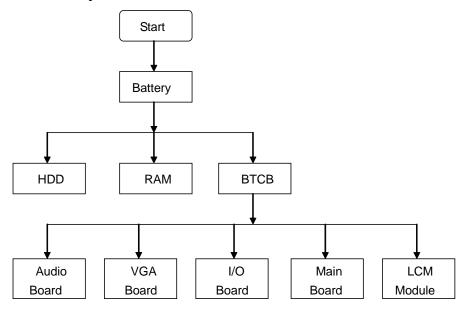

#### LCM module disassembly flow chart

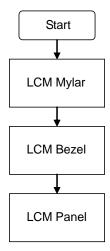

Chapter 3 45

# Removing the Battery Pack

- 1. Release the battery lock.
- 2. Slide the battery latch then remove the battery.

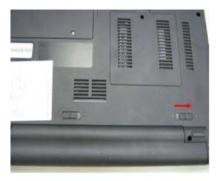

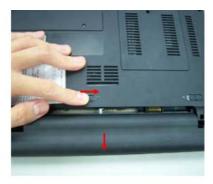

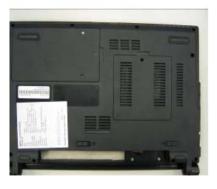

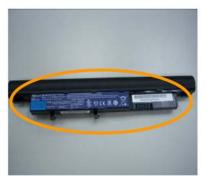

**NOTE:** Battery has been highlighted with the yellow circle as above image shows. Please detach the battery and follow local regulations for disposal.

# Removing the HDD and RAM

3. Remove two screws on the HDD cover and remove HDD.

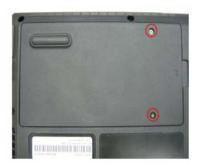

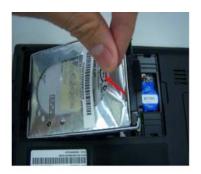

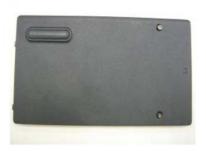

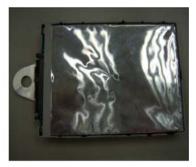

|   | Туре            | Number |
|---|-----------------|--------|
|   | M2*5(4.5D*0.8T) | 2      |
| - |                 |        |
|   |                 |        |
|   |                 |        |

Chapter 3 47

4. Remove the screw on RAM cover and remove both of RAM.

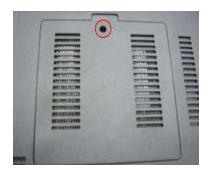

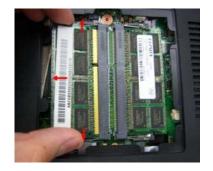

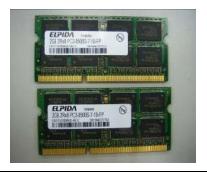

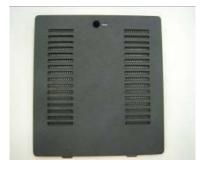

|      |       | 2     |     |
|------|-------|-------|-----|
|      | -     |       | .00 |
|      | Bossi | nii i |     |
| 1000 |       |       |     |

| Number |
|--------|
| 1      |
|        |
|        |
|        |
|        |
|        |

# Remove the Battery

5. Remove RTC battery.

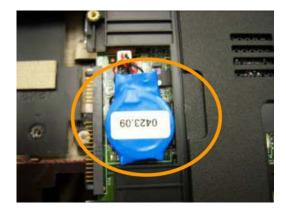

**NOTE:** RTC battery has been highlighted with the yellow circle as above image shows. Please detach the RTC battery and follow local regulations for disposal.

**6.** Use the tweezer to remove the rubber and remove all of the screws on the back of the notebook.

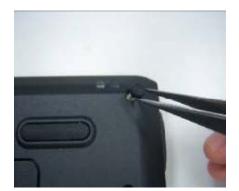

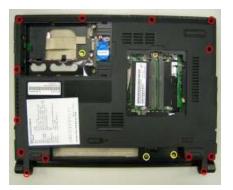

|   | Туре                    | Number              |
|---|-------------------------|---------------------|
| - | M2*5(4.5D*0.8T)         | 13(Red)             |
|   |                         |                     |
|   | Туре                    | Number              |
|   | Type<br>M2*5(4.5D*0.5T) | Number<br>2(Yellow) |

# Remove keyboard

7. Disconnect five latches on the keyboard.

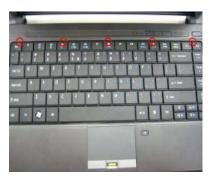

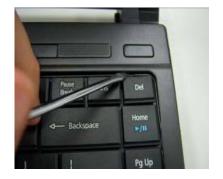

8. Remove the FFC behind the keyboard.

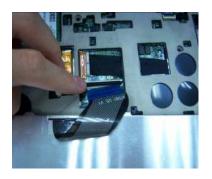

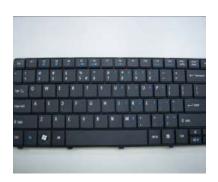

Chapter 3 49

## Remove FFC of main board and sub board

9. Remove screws and FFC on the upper case.

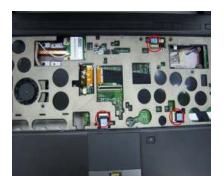

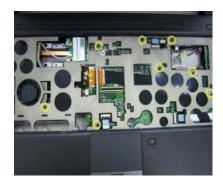

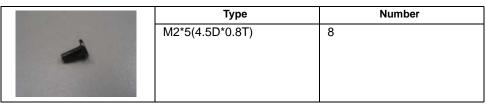

**10.** Remove the upper case and disconnect the connector between upper case and audio board.

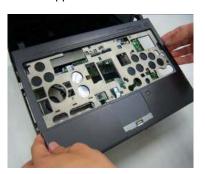

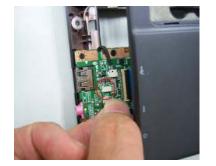

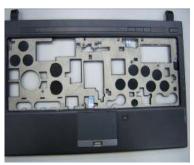

### 11. Remove Audio board.

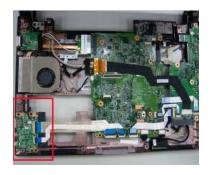

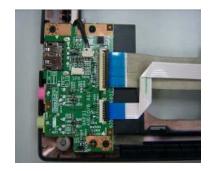

### **12.** Remove the FFC and screw on the audio board.

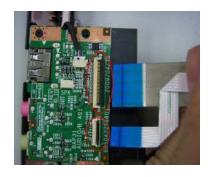

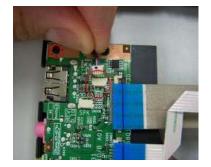

### 13. Remove audio board.

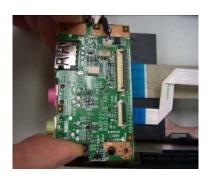

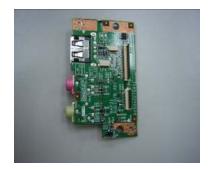

Chapter 3 51

**14.** Remove the connector of I/O board and then release a screw on the I/O board.

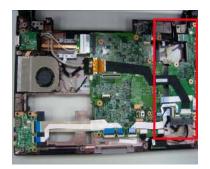

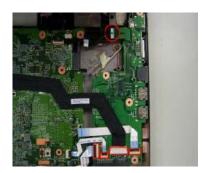

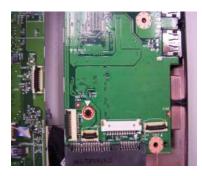

|                                                                                                    | Туре            | Number |
|----------------------------------------------------------------------------------------------------|-----------------|--------|
|                                                                                                    | M2*5(4.5D*0.8T) | 1      |
|                                                                                                    |                 |        |
|                                                                                                    |                 |        |
| No. of Concession, Name of Street, Name of Street, Name of Str |                 |        |

**15.** Remove I/O board after removing the connector under I/O board.

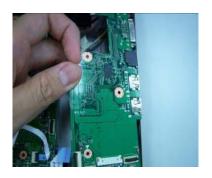

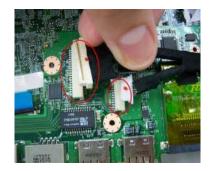

16. Remove Bluetooth board.

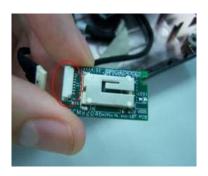

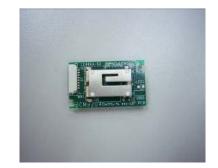

17. Remove two screws on the VGA board.

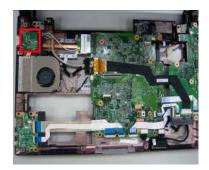

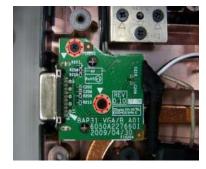

| Туре            | Number |
|-----------------|--------|
| M2*5(4.5D*0.8T) | 2      |
|                 |        |
|                 |        |
|                 |        |

18. Remove VGA board.

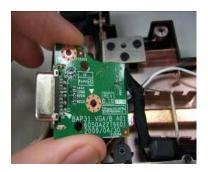

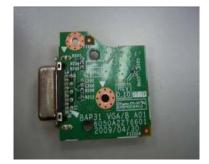

19. Remove the LAN connection and two screws and remove wireless card.

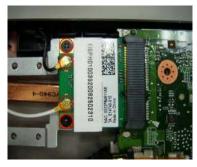

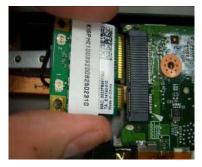

|      | Туре              | Number |
|------|-------------------|--------|
|      | M2.5*3(4.5D*0.8T) | 2      |
| 4    |                   |        |
| 1000 |                   |        |
|      |                   |        |

Chapter 3 53

20. Remove all of the connectors on the main board.

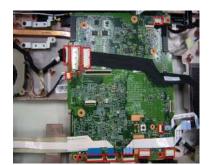

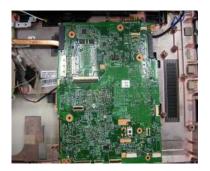

2

Number

|                   | Туре            |
|-------------------|-----------------|
| Marie Marie Marie | M2*5(4.5D*0.8T) |
|                   |                 |
|                   |                 |
|                   |                 |

**21.** Remove the screw on the fan module and three screws on the thermal module.

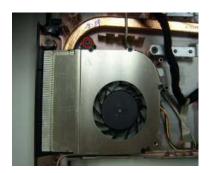

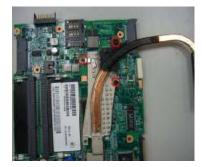

| Туре            | Number |
|-----------------|--------|
| M2*3(4.5D*0.8T) | 4      |
|                 |        |
|                 |        |
|                 |        |

# **Remove Panel**

22. Remove eight screws on the bottom of panel and remove the panel.

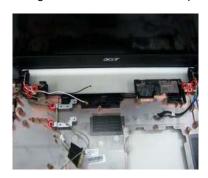

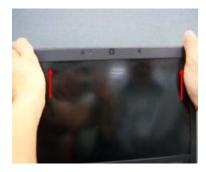

23. Remove six sponges on the LCD and remove 6 screws under them.

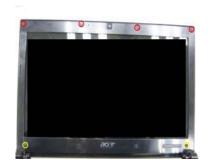

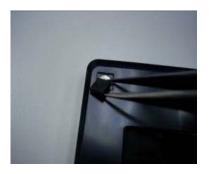

|      | Туре                    | Number           |
|------|-------------------------|------------------|
|      | M2*4(4.5D*0.5T)         | 4 (Red)          |
| 23   |                         |                  |
| 0.00 |                         |                  |
|      |                         |                  |
|      |                         |                  |
|      |                         |                  |
|      | Туре                    | Number           |
|      | Type<br>M2*3(4.5D*0.8T) | Number 2(Yellow) |
|      |                         |                  |
|      |                         |                  |
| 4    |                         |                  |

Chapter 3 55

24. Remove the bezel on the panel and remove four screws on it.

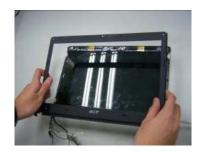

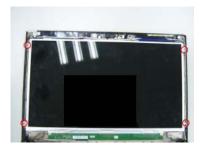

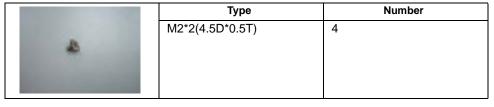

25. Remove LCM cable on the back of panel.

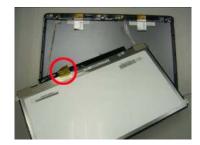

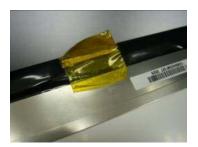

# Disassembling the External Module

# Disassembling the HDD Module

1. Remove HDD bezel and get HDD out of cover.

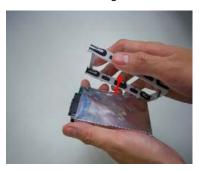

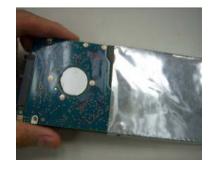

# Troubleshooting

Use the following procedure as a guide for computer problems.

**NOTE:** The diagnostic tests are intended to test only Acer products. Non-Acer products, prototype cards, or modified options can give false errors and invalid system responses.

- 1. Obtain the failing symptoms in as much detail as possible.
- 2. Verify the symptoms by attempting to re-create the failure by running the diagnostic test or by repeating the same operation.
- 3. Use the following table with the verified symptom to determine which page to go to.

| Symptoms (Verified)                                             | Go То                                                                                                    |
|-----------------------------------------------------------------|----------------------------------------------------------------------------------------------------|
| Power failure. (The power indicator does not go on or stay on.) | "Power System Check" on page 59.                                                                                                    |
| POST does not complete. No beep or error codes are indicated.   | "Power-On Self-Test (POST) Error Message" on page 61. "Undetermined Problems" on page 74.                                                                                  |
| POST detects an error and displayed messages on screen.         | "Error Message List" on page 62.                                                                                                    |
| Other symptoms (i.e. LCD display problems or others).           | "Power-On Self-Test (POST) Error Message" on page 61.                                                                                                    |
| Symptoms cannot be re-created (intermittent problems).          | Use the customer-reported symptoms and go to "Power-On Self-Test (POST) Error Message" on page 61. "Intermittent Problems" on page 73. "Undetermined Problems" on page 74. |

Chapter 4 57

## **System Check Procedures**

### External Diskette Drive Check

Do the following to isolate the problem to a controller, driver, or diskette. A write-enabled, diagnostic diskette is required.

**NOTE:** Make sure that the diskette does not have more than one label attached to it. Multiple labels can cause damage to the drive or cause the drive to fail.

Do the following to select the test device.

- 1. Boot from the diagnostics diskette and start the diagnostics program.
- 2. See if FDD Test is passed as the program runs to FDD Test.
- 3. Follow the instructions in the message window.

If an error occurs with the internal diskette drive, reconnect the diskette connector on the system board.

If the error still remains:

- 1. Reconnect the external diskette drive/DVD-ROM module.
- 2. Replace the external diskette drive/CD-ROM module.
- Replace the main board.

### External CD-ROM Drive Check

Do the following to isolate the problem to a controller, drive, or CD-ROM. Make sure that the CD-ROM does not have any label attached to it. The label can cause damage to the drive or can cause the drive to fail.

Do the following to select the test device:

- 1. Boot from the diagnostics diskette and start the diagnostics program.
- See if CD-ROM Test is passed when the program runs to CD-ROM Test.
- 3. Follow the instructions in the message window.

If an error occurs, reconnect the connector on the System board. If the error still remains:

- 1. Reconnect the external diskette drive/CD-ROM module.
- 2. Replace the external diskette drive/CD-ROM module.
- 3. Replace the main board.

## Keyboard or Auxiliary Input Device Check

Remove the external keyboard if the internal keyboard is to be tested.

If the internal keyboard does not work or an unexpected character appears, make sure that the flexible cable extending from the keyboard is correctly seated in the connector on the system board.

If the keyboard cable connection is correct, run the Keyboard Test.

If the tests detect a keyboard problem, do the following one at a time to correct the problem. Do not replace a non-defective FRU:

- 1. Reconnect the keyboard cables.
- 2. Replace the keyboard.
- 3. Replace the main board.

The following auxiliary input devices are supported by this computer:

- Numeric keypad
- External keyboard

If any of these devices do not work, reconnect the cable connector and repeat the failing operation.

# Memory check

Memory errors might stop system operations, show error messages on the screen, or hang the system.

- 1. Boot from the diagnostics diskette and start the doagmpstotics program (please refer to main board.
- 2. Go to the diagnostic memory in the test items.
- 3. Press F2 in the test items.
- 4. Follow the instructions in the message window.

NOTE: Make sure that the DIMM is fully installed into the connector. A loose connection can cause an error.

### **Power System Check**

To verify the symptom of the problem, power on the computer using each of the following power sources:

- 1. Remove the battery pack.
- 2. Connect the power adapter and check that power is supplied.
- 3. Disconnect the power adapter and install the charged battery pack; then check that power is supplied by the battery pack.

If you suspect a power problem, see the appropriate power supply check in the following list:

- "Check the Power Adapter" on page 59
- □ "Check the Battery Pack" on page 59

### Check the Power Adapter

Unplug the power adapter cable from the computer and measure the output voltage at the plug of the power adapter cable. See the following figure:

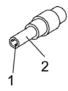

Pin 1: +19 to +20.5V Pin 2: 0V, Ground

- 1. If the voltage is not correct, replace the power adapter.
- 2. If the voltage is within the range, do the following:
  - Replace the System board.
  - If the problem is not corrected, see "Undetermined Problems" on page 74.
  - If the voltage is not correct, go to the next step.

NOTE: An audible noise from the power adapter does not always indicate a defect.

- **3.** If the power-on indicator does not light up, check the power cord of the power adapter for correct continuity and installation.
- 4. If the operational charge does not work, see "Check the Battery Pack" on page 59.

### Check the Battery Pack

To check the battery pack, do the following:

From Software:

- 1. Check out the Power Management in control Panel.
- 2. In Power Meter, confirm that if the parameters shown in the screen for Current Power Source and Total Battery Power Remaining are correct.
- 3. Repeat the steps 1 and 2, for both battery and adapter.
- 4. This helps you identify first the problem is on recharging or discharging.

Chapter 4 59

#### From Hardware:

- 1. Power off the computer.
- 2. Remove the battery pack and measure the voltage between battery terminals 1(+) and 6(ground). See the following figure.

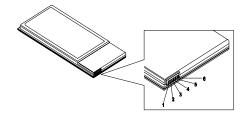

3. If the voltage is still less than 7.5 Vdc after recharging, replace the battery.

To check the battery charge operation, use a discharged battery pack or a battery pack that has less than 50% of the total power remaining when installed in the computer.

If the battery status indicator does not light up, remove the battery pack and let it return to room temperature. Re-install the battery pack.

If the charge indicator still does not light up, replace the battery pack. If the charge indicator still does not light up, replace the DC/DC charger board.

### **Touchpad Check**

If the touchpad doesn't work, do the following actions one at a time to correct the problem. Do not replace a non-defective FRU:

- 1. Reconnect the touchpad cables.
- 2. Replace the touchpad.
- 3. Replace the system board.

After you use the touchpad, the pointer drifts on the screen for a short time. This self-acting pointer movement can occur when a slight, steady pressure is applied to the touchpad pointer. This symptom is not a hardware problem. No service actions are necessary if the pointer movement stops in a short period of time.

# Power-On Self-Test (POST) Error Message

The POST error message index lists the error message and their possible causes. The most likely cause is listed first.

**NOTE:** Perform the FRU replacement or actions in the sequence shown in FRU/Action column, if the FRU replacement does not solve the problem, put the original part back in the computer. Do not replace a non-defective FRU.

This index can also help you determine the next possible FRU to be replaced when servicing a computer. If the symptom is not listed, see "Undetermined Problems" on page 74.

The following lists the error messages that the BIOS displays on the screen and the error symptoms classified by function.

**NOTE:** Most of the error messages occur during POST. Some of them display information about a hardware device, e.g., the amount of memory installed. Others may indicate a problem with a device, such as the way it has been configured.

**NOTE:** If the system fails after you make changes in the BIOS Setup Utility menus, reset the computer, enter Setup and install Setup defaults or correct the error.

Chapter 4 61

# **Index of Error Messages**

### **Error Code List**

| Error Codes                | Error Messages                                                    |
|----------------------------|-------------------------------------------------------------------|
| 006                        | Equipment Configuration Error                                     |
|                            | Causes:                                                           |
|                            | CPU BIOS Update Code Mismatch.                                    |
|                            | 2. IDE Primary Channel Master Drive Error.                        |
|                            | (THe causes will be shown before "Equipment Configuration Error") |
| 010                        | Memory Error at xxxx:xxxx:xxxxh (R:xxxxh, W:xxxxh) .              |
| 070                        | Real Time Clock Error.                                            |
| 071                        | CMOS Battery Bad.                                                 |
| 072                        | CMOS Checksum Error.                                              |
| 110                        | System disabled.                                                  |
|                            | Incorrect password is specified.                                  |
| <no code="" error=""></no> | Battery critical LOW.                                             |
|                            | In this situation BIOS will issue 4 short beeps                   |
|                            | then shut down system, no message will show.                      |
| <no code="" error=""></no> | Thermal critical High.                                            |
|                            | In this situation BIOS will shut down system,                     |
|                            | not show message.                                                 |

### **Error Message List**

| Error Messages                                  | FRU/Action in Sequence                                     |
|-------------------------------------------------|------------------------------------------------------------|
| Failure Fixed Disk                              | Reconnect hard disk drive connector.                       |
|                                                 | "Load Default Settings" in BIOS Setup Utility.             |
|                                                 | Hard disk drive                                            |
|                                                 | System board                                               |
| Stuck Key                                       | see "Keyboard or Auxiliary Input Device Check" on page 58. |
| Keyboard error                                  | see "Keyboard or Auxiliary Input Device Check" on page 58. |
| Keyboard Controller Failed                      | see "Keyboard or Auxiliary Input Device Check" on page 58. |
| Keyboard locked - Unlock key switch             | Unlock external keyboard.                                  |
| Monitor type does not match CMOS - Run<br>Setup | Run "Load Default Settings" in BIOS Setup Utility.         |
| Shadow RAM Failed at offset: nnnn               | BIOS ROM                                                   |
|                                                 | System board                                               |
| System RAM Failed at offset: nnnn               | DIMM                                                       |
|                                                 | System board                                               |
| Extended RAM Failed at offset: nnnn             | DIMM                                                       |
|                                                 | System board                                               |

| Error Messages                                        | FRU/Action in Sequence                                                                                                    |
|-------------------------------------------------------|----------------------------------------------------------------------------------------------------|
| System battery is dead - Replace and run<br>Setup     | Replace RTC battery and Run BIOS Setup Utility to reconfigure system time, then reboot system.                                  |
| System CMOS checksum bad - Default configuration used | RTC battery Run BIOS Setup Utility to reconfigure system time, then reboot system.                                              |
| System timer error                                    | RTC battery Run BIOS Setup Utility to reconfigure system time, then reboot system. System board                                 |
| Real time clock error                                 | RTC battery Run BIOS Setup Utility to reconfigure system time, then reboot system. System board                                 |
| Previous boot incomplete - Default configuration used | Run "Load Default Settings" in BIOS Setup<br>Utility.<br>RTC battery<br>System board                                            |
| Memory size found by POST differed from CMOS          | Run "Load Default Settings" in BIOS Setup<br>Utility.<br>DIMM<br>System board                                                   |
| Diskette drive A error                                | Check the drive is defined with the proper diskette type in BIOS Setup Utility. See "External Diskette Drive Check" on page 58. |
| Incorrect Drive A type - run SETUP                    | Check the drive is defined with the proper diskette type in BIOS Setup Utility.                                                 |
| System cache error - Cache disabled                   | System board                                                                                                    |
| CPU ID:                                               | System board                                                                                                    |
| DMA Test Failed                                       | DIMM<br>System board                                                                                                    |
| Software NMI Failed                                   | DIMM<br>System board                                                                                                    |
| Fail-Safe Timer NMI Failed                            | DIMM<br>System board                                                                                                    |
| Device Address Conflict                               | Run "Load Default Settings" in BIOS Setup<br>Utility.<br>RTC battery<br>System board                                            |
| Allocation Error for device                           | Run "Load Default Settings" in BIOS Setup<br>Utility.<br>RTC battery<br>System board                                            |
| Failing Bits: nnnn                                    | DIMM<br>BIOS ROM<br>System board                                                                                                |
| Fixed Disk n                                          | None                                                                                                    |
|                                                       |                                                                                                    |

Chapter 4 63

| Error Messages                    | FRU/Action in Sequence                                                 |
|-----------------------------------|------------------------------------------------------------------------|
| Invalid System Configuration Data | BIOS ROM                                                               |
|                                   | System board                                                           |
| I/O device IRQ conflict           | Run "Load Default Settings" in BIOS Setup<br>Utility.<br>RTC battery   |
|                                   | System board                                                           |
| Operating system not found        | Enter Setup and see if fixed disk and drive A are properly identified. |
|                                   | Diskette drive                                                         |
|                                   | Hard disk drive                                                        |
|                                   | System board                                                           |

## **Error Message List**

| ower                |
|---------------------|
| ck" on page         |
| ted tightly         |
|                     |
|                     |
|                     |
| ower<br>ck" on page |
|                     |
|                     |
|                     |
|                     |
|                     |
|                     |
|                     |
|                     |
|                     |
|                     |
|                     |
|                     |
|                     |
| ted tightly         |
|                     |
|                     |
|                     |
|                     |

# InsydeH2O BIOS Beep Codes

| Code | Beeps   | POST Routine Description                                 |
|------|---------|----------------------------------------------------------|
| 02h  |         | Verify Real Mode                                         |
| 03h  |         | Disable Non-Maskable Interrupt (NMI)                     |
| 04h  |         | Get CPU type                                             |
| 06h  |         | Initialize system hardware                               |
| 08h  |         | Initialize chipset with initial POST values              |
| 09h  |         | Set IN POST flag                                         |
| 0Ah  |         | Initialize CPU registers                                 |
| 0Bh  |         | Enable CPU cache                                         |
| 0Ch  |         | Initialize caches to initial POST values                 |
| 0Eh  |         | Initialize I/O component                                 |
| 0Fh  |         | Initialize the local bus IDE                             |
| 10h  |         | Initialize Power Management                              |
| 11h  |         | Load alternate registers with initial POST values        |
| 12h  |         | Restore CPU control word during warm boot                |
| 13h  |         | Initialize PCI Bus Mastering devices                     |
| 14h  |         | Initialize keyboard controller                           |
| 16h  | 1-2-2-3 | BIOS ROM checksum                                        |
| 17h  |         | Initialize cache before memory autosize                  |
| 18h  |         | 8254 timer initialization                                |
| 1Ah  |         | 8237 DMA controller initialization                       |
| 1Ch  |         | Reset Programmable Interrupt Controller                  |
| 20h  | 1-3-1-1 | Test DRAM refresh                                        |
| 22h  | 1-3-1-3 | Test 8742 Keyboard Controller                            |
| 24h  |         | Set ES segment register to 4 GB                          |
| 26h  |         | Enable A20 line                                          |
| 28h  |         | Autosize DRAM                                            |
| 29h  |         | Initialize POST Memory Manager                           |
| 2Ah  |         | Clear 215 KB base RAM                                    |
| 2Ch  | 1-3-4-1 | RAM failure on address line xxxx                         |
| 2Eh  | 1-3-4-3 | RAM failure on data bits xxxx of low byte of memory bus  |
| 2Fh  |         | Enable cache before system BIOS shadow                   |
| 30h  | 1-4-1-1 | RAM failure on data bits xxxx of high byte of memory bus |
| 32h  |         | Test CPU bus-clock frequency                             |
| 33h  |         | Initialize InsydeH2O Dispatch Manager                    |
| 36h  |         | Warm start shut down                                     |
| 38h  |         | Shadow system BIOS ROM                                   |
| 3Ah  |         | Autosize cache                                           |
| 3Ch  |         | Advanced configuration of chipset registers              |
| 3Dh  |         | Load alternate registers with CMOS values                |
| 42h  |         | Initialize interrupt vectors                             |

Chapter 4 65

| Code | Beeps   | POST Routine Description                              |
|------|---------|-------------------------------------------------------|
| 45h  |         | POST device initialization                            |
| 46h  | 2-1-2-3 | Check ROM copyright notice                            |
| 48h  |         | Check video configuration against CMOS                |
| 49h  |         | Initialize PCI bus and devices                        |
| 4Ah  |         | Initialize all video adapters in system               |
| 4Bh  |         | QuietBoot start (optional)                            |
| 4Ch  |         | Shadow video BIOS ROM                                 |
| 4Eh  |         | Display BIOS copyright notice                         |
| 50h  |         | Display CPU type and speed                            |
| 51h  |         | Initialize EISA board                                 |
| 52h  |         | Test keyboard                                         |
| 54h  |         | Set key click if enabled                              |
| 58h  | 2-2-3-1 | Test for unexpected interrupts                        |
| 59h  |         | Initialize POST display service                       |
| 5Ah  |         | Display prompt "Press F2 to enter SETUP"              |
| 5Bh  |         | Disable CPU cache                                     |
| 5Ch  |         | Test RAM between 512 and 640 KB                       |
| 60h  |         | Test extended memory                                  |
| 62h  |         | Test extended memory address lines                    |
| 64h  |         | Jump to User Patch1                                   |
| 66h  |         | Configure advanced cache registers                    |
| 67h  |         | Initialize Multi Processor APIC                       |
| 68h  |         | Enable external and CPU caches                        |
| 69h  |         | Setup System Management Mode (SMM) area               |
| 6Ah  |         | Display external L2 cache size                        |
| 6Bh  |         | Load custom defaults (optional)                       |
| 6Ch  |         | Display shadow-area message                           |
| 6Eh  |         | Display possible high address for UMB recovery        |
| 70h  |         | Display error messages                                |
| 72h  |         | Check for configuration errors                        |
| 76h  |         | Check for keyboard errors                             |
| 7Ch  |         | Set up hardware interrupt vectors                     |
| 7Eh  |         | Initialize coprocessor if present                     |
| 80h  |         | Disable onboard Super I/O ports and IRQs              |
| 81h  |         | Late POST device initialization                       |
| 82h  |         | Detect and install external RS232 ports               |
| 83h  |         | Configure non-MCD IDE controllers                     |
| 84h  |         | Detect and install external parallel ports            |
| 85h  |         | Initialize PC-compatible PnP ISA devices              |
| 86h  |         | Re-initialize onboard I/O ports                       |
| 87h  |         | Configure Motherboard Configurable Devices (optional) |
| 88h  |         | Initialize BIOS Area                                  |
| 89h  |         | Enable Non-Maskable Interrupts (NMIs)                 |

| Code | Beeps | POST Routine Description                                               |
|------|-------|------------------------------------------------------------------------|
| 8Ah  |       | Initialize Extended BIOS Data Area                                     |
| 8Bh  |       | Test and initialize PS/2 mouse                                         |
| 8Ch  |       | Initialize floppy controller                                           |
| 8Fh  |       | Determine number of ATA drives (optional)                              |
| 90h  |       | Initialize hard-disk controllers                                       |
| 91h  |       | Initialize local-bus hard-disk controllers                             |
| 92h  |       | Jump to UserPatch2                                                     |
| 93h  |       | Build MPTABLE for multi-processor boards                               |
| 95h  |       | Install CD ROM for boot                                                |
| 96h  |       | Clear huge ES segment register                                         |
| 97h  |       | Fixup Multi Processor table                                            |
| 98h  | 1-2   | Search for option ROMs. One long, two short beeps on checksum failure. |
| 99h  |       | Check for SMART drive (optional)                                       |
| 9Ah  |       | Shadow option ROMs                                                     |
| 9Ch  |       | Set up Power Management                                                |
| 9Dh  |       | Initialize security engine (optional)                                  |
| 9Eh  |       | Enable hardware interrupts                                             |
| 9Fh  |       | Determine number of ATA and SCSI drives                                |
| A0h  |       | Set time of day                                                        |
| A2h  |       | Check key lock                                                         |
| A4h  |       | Initialize Typematic rate                                              |
| A8h  |       | Erase F2 prompt                                                        |
| AAh  |       | Scan for F2 key stroke                                                 |
| ACh  |       | Enter SETUP                                                            |
| AEh  |       | Clear Boot flag                                                        |
| B0h  |       | Check for errors                                                       |
| B2h  |       | POST done- prepare to boot operating system                            |
| B4h  | 1     | One short beep before boot                                             |
| B5h  |       | Terminate QuietBoot (optional)                                         |
| B6h  |       | Check password (optional)                                              |
| B9h  |       | Prepare Boot                                                           |
| BAh  |       | Initialize DMI parameters                                              |
| BBh  |       | Initialize PnP Option ROMs                                             |
| BCh  |       | Clear parity checkers                                                  |
| BDh  |       | Display MultiBoot menu                                                 |
| BEh  |       | Clear screen (optional)                                                |
| BFh  |       | Check virus and backup reminders                                       |
| C0h  |       | Try to boot with INT 19                                                |
| C1h  |       | Initialize POST Error Manager (PEM)                                    |
| C2h  |       | Initialize error logging                                               |
| C3h  |       | Initialize error display function                                      |
| C4h  |       | Initialize system error handler                                        |

Chapter 4 67

| Initialize notebook docking (optional) C7h Initialize notebook docking (aptional) C7h Initialize notebook docking late C8h Force check (optional) C9h Extended checksum (optional) D2h Unknown interrupt E0h Initialize the chipset E1h Initialize the bridge E2h Initialize the System timer E4h Initialize the system I/O E5h Check force recovery boot E6h Checksum BIOS ROM E7h Go to BIOS E8h Set Huge Segment E9h Initialize DEM special code EBh Initialize PIC and DMA ECh Initialize Memory type EDh Initialize Memory type EEh Shadow Boot Block EFh System memory test F1h Initialize Run Time Clock F2h Initialize System Management Mode F4h 1 Output one beep before boot F5h Boot to Mini DOS Clear Huge Segment                                                                                                    | Code | Beeps | POST Routine Description               |
|----------------------------------------------------------------------------------------------------|------|-------|----------------------------------------|
| C7h Initialize notebook docking late C8h Force check (optional) C9h Extended checksum (optional) D2h Unknown interrupt E0h Initialize the chipset E1h Initialize the bridge E2h Initialize the system timer E4h Initialize system I/O E5h Check force recovery boot E6h Checksum BIOS ROM E7h Go to BIOS E8h Set Huge Segment E9h Initialize DEM special code EBh Initialize PIC and DMA ECh Initialize Memory type EDh Initialize Memory type EFh System memory test F7h Initialize Run Time Clock EFh System Management Mode F7h Initialize System Management Mode F7h Initialize System Management Mode | C5h  |       | PnPnd dual CMOS (optional)             |
| Force check (optional)  Extended checksum (optional)  D2h  Unknown interrupt  E0h  Initialize the chipset  E1h  Initialize the bridge  E2h  Initialize the CPU  E3h  Initialize the system timer  E4h  Initialize system I/O  E5h  Check force recovery boot  Checksum BIOS ROM  E7h  Go to BIOS  E8h  Set Huge Segment  Initialize Multi Processor  EAh  Initialize OEM special code  EBh  Initialize Memory type  EDh  Initialize Memory type  EDh  Initialize Memory size  EFh  System memory test  FOh  Initialize Run Time Clock  F2h  Initialize System Management Mode  F4h  1 Output one beep before boot  F5h  Boot to Mini DOS  Clear Huge Segment                                                                                                    | C6h  |       | Initialize notebook docking (optional) |
| Extended checksum (optional)  D2h  Unknown interrupt  E0h  Initialize the chipset  E1h  Initialize the bridge  E2h  Initialize the CPU  E3h  Initialize the system timer  E4h  Initialize system I/O  E5h  Check force recovery boot  Checksum BIOS ROM  E7h  Go to BIOS  E8h  Set Huge Segment  Initialize OEM special code  EBh  Initialize Memory type  EDh  Initialize Memory size  EEh  Shadow Boot Block  EFh  System memory test  FOh  Initialize Run Time Clock  F2h  Initialize Video  Initialize System Management Mode  F4h  1 Output one beep before boot  F5h  Boot to Mini DOS  Clear Huge Segment                                                                                                    | C7h  |       | Initialize notebook docking late       |
| Unknown interrupt  E0h Initialize the chipset  E1h Initialize the bridge  E2h Initialize the CPU  E3h Initialize the system timer  E4h Initialize system I/O  E5h Check force recovery boot  E6h Checksum BIOS ROM  E7h Go to BIOS  E8h Set Huge Segment  E9h Initialize Multi Processor  EAh Initialize OEM special code  EBh Initialize PIC and DMA  ECh Initialize Memory type  EDh Initialize Memory size  EEh Shadow Boot Block  EFh System memory test  F0h Initialize interrupt vectors  F1h Initialize Run Time Clock  F2h Initialize System Management Mode  F4h 1 Output one beep before boot  F5h Boot to Mini DOS  F6h Clear Huge Segment                                                                                                    | C8h  |       | Force check (optional)                 |
| Initialize the chipset  E1h Initialize the bridge  E2h Initialize the bridge  E3h Initialize the System timer  E4h Initialize system I/O  E5h Check force recovery boot  E6h Checksum BIOS ROM  E7h Go to BIOS  E8h Set Huge Segment  E9h Initialize Multi Processor  EAh Initialize OEM special code  EBh Initialize PIC and DMA  ECh Initialize Memory type  EDh Initialize Memory size  EEH Shadow Boot Block  EFH System memory test  F1h Initialize interrupt vectors  F1h Initialize Run Time Clock  F2h Initialize System Management Mode  F4h 1 Output one beep before boot  F5h Boot to Mini DOS  F6h Clear Huge Segment                                                                                                    | C9h  |       | Extended checksum (optional)           |
| E1h Initialize the bridge E2h Initialize the CPU E3h Initialize the system timer E4h Initialize system I/O E5h Check force recovery boot E6h Checksum BIOS ROM E7h Go to BIOS E8h Set Huge Segment E9h Initialize Multi Processor EAh Initialize OEM special code EBh Initialize PIC and DMA ECh Initialize Memory type EDh Initialize Memory size EEh Shadow Boot Block EFh System memory test F0h Initialize Run Time Clock F1h Initialize Run Time Clock F2h Initialize System Management Mode F4h 1 Output one beep before boot F5h Boot to Mini DOS F6h Clear Huge Segment                                                                                                    | D2h  |       | Unknown interrupt                      |
| Initialize the CPU  E3h Initialize the system timer  E4h Initialize system I/O  E5h Check force recovery boot  E6h Checksum BIOS ROM  E7h Go to BIOS  E8h Set Huge Segment  E9h Initialize Multi Processor  EAH Initialize PIC and DMA  ECh Initialize Memory type  EDh Initialize Memory size  EEH Shadow Boot Block  EFH System memory test  F0h Initialize Run Time Clock  F1h Initialize System Management Mode  F4h 1 Output one beep before boot  F5h Boot to Mini DOS  F6h Clear Huge Segment                                                                                                    | E0h  |       | Initialize the chipset                 |
| Initialize the system timer  E4h Initialize system I/O  E5h Check force recovery boot  E6h Checksum BIOS ROM  E7h Go to BIOS  E8h Set Huge Segment  E9h Initialize Multi Processor  EAh Initialize OEM special code  EBh Initialize PIC and DMA  ECh Initialize Memory type  EDh Initialize Memory size  EEh Shadow Boot Block  EFh System memory test  F0h Initialize Run Time Clock  F2h Initialize Video  F3h Initialize System Management Mode  F4h 1 Output one beep before boot  F5h Boot to Mini DOS  F6h Clear Huge Segment                                                                                                    | E1h  |       | Initialize the bridge                  |
| Initialize system I/O  E5h Check force recovery boot  E6h Checksum BIOS ROM  E7h Go to BIOS  E8h Set Huge Segment  E9h Initialize Multi Processor  EAh Initialize OEM special code  EBh Initialize Memory type  EDh Initialize Memory size  EEh Shadow Boot Block  EFh System memory test  FOh Initialize Run Time Clock  F2h Initialize System Management Mode  F4h 1 Output one beep before boot  F6h Clear Huge Segment                                                                                                    | E2h  |       | Initialize the CPU                     |
| Check force recovery boot  Checksum BIOS ROM  Checksum BIOS ROM  E7h Go to BIOS  E8h Set Huge Segment  E9h Initialize Multi Processor  EAh Initialize OEM special code  EBh Initialize PIC and DMA  ECh Initialize Memory type  EDh Initialize Memory size  EEh Shadow Boot Block  EFh System memory test  FOh Initialize interrupt vectors  F1h Initialize Run Time Clock  F2h Initialize System Management Mode  F4h 1 Output one beep before boot  F5h Boot to Mini DOS  F6h  Clear Huge Segment                                                                                                    | E3h  |       | Initialize the system timer            |
| Checksum BIOS ROM  E7h Go to BIOS  E8h Set Huge Segment  E9h Initialize Multi Processor  EAh Initialize OEM special code  EBh Initialize PIC and DMA  ECh Initialize Memory type  EDh Initialize Memory size  EEh Shadow Boot Block  EFh System memory test  F0h Initialize interrupt vectors  F1h Initialize Run Time Clock  F2h Initialize video  F3h Initialize System Management Mode  F4h 1 Output one beep before boot  F5h Boot to Mini DOS  F6h Clear Huge Segment                                                                                                    | E4h  |       | Initialize system I/O                  |
| E7h Go to BIOS E8h Set Huge Segment E9h Initialize Multi Processor EAh Initialize OEM special code EBH Initialize PIC and DMA ECh Initialize Memory type EDh Initialize Memory size EEh Shadow Boot Block EFh System memory test F0h Initialize interrupt vectors F1h Initialize Run Time Clock F2h Initialize video F3h Initialize System Management Mode F4h 1 Output one beep before boot F5h Boot to Mini DOS F6h Clear Huge Segment                                                                                                    | E5h  |       | Check force recovery boot              |
| Set Huge Segment  E9h Initialize Multi Processor  EAh Initialize OEM special code  EBh Initialize PIC and DMA  ECh Initialize Memory type  EDh Initialize Memory size  EEh Shadow Boot Block  EFh System memory test  F0h Initialize interrupt vectors  F1h Initialize Run Time Clock  F2h Initialize video  F3h Initialize System Management Mode  F4h 1 Output one beep before boot  F5h Boot to Mini DOS  F6h Clear Huge Segment                                                                                                    | E6h  |       | Checksum BIOS ROM                      |
| Initialize Multi Processor  EAh Initialize OEM special code  EBh Initialize PIC and DMA  ECh Initialize Memory type  EDh Initialize Memory size  EEh Shadow Boot Block  EFh System memory test  F0h Initialize interrupt vectors  F1h Initialize Run Time Clock  F2h Initialize video  F3h Initialize System Management Mode  F4h 1 Output one beep before boot  F5h Boot to Mini DOS  F6h Clear Huge Segment                                                                                                    | E7h  |       | Go to BIOS                             |
| Initialize OEM special code  EBh Initialize PIC and DMA  ECh Initialize Memory type  EDh Initialize Memory size  EEh Shadow Boot Block  EFh System memory test  F0h Initialize interrupt vectors  F1h Initialize Run Time Clock  F2h Initialize video  F3h Initialize System Management Mode  F4h 1 Output one beep before boot  F5h Boot to Mini DOS  F6h Clear Huge Segment                                                                                                    | E8h  |       | Set Huge Segment                       |
| Initialize PIC and DMA  ECh Initialize Memory type  EDh Initialize Memory size  EEh Shadow Boot Block  EFh System memory test  F0h Initialize interrupt vectors  F1h Initialize Run Time Clock  F2h Initialize video  F3h Initialize System Management Mode  F4h 1 Output one beep before boot  F5h Boot to Mini DOS  F6h Clear Huge Segment                                                                                                    | E9h  |       | Initialize Multi Processor             |
| Initialize Memory type  EDh Initialize Memory size  EEh Shadow Boot Block  EFh System memory test  F0h Initialize interrupt vectors  F1h Initialize Run Time Clock  F2h Initialize video  F3h Initialize System Management Mode  F4h 1 Output one beep before boot  F5h Boot to Mini DOS  F6h Clear Huge Segment                                                                                                    | EAh  |       | Initialize OEM special code            |
| EDh Initialize Memory size  EEh Shadow Boot Block  EFh System memory test  F0h Initialize interrupt vectors  F1h Initialize Run Time Clock  F2h Initialize video  F3h Initialize System Management Mode  F4h 1 Output one beep before boot  F5h Boot to Mini DOS  F6h Clear Huge Segment                                                                                                    | EBh  |       | Initialize PIC and DMA                 |
| Shadow Boot Block  EFh System memory test  F0h Initialize interrupt vectors  F1h Initialize Run Time Clock  F2h Initialize video  F3h Initialize System Management Mode  F4h 1 Output one beep before boot  F5h Boot to Mini DOS  F6h Clear Huge Segment                                                                                                    | ECh  |       | Initialize Memory type                 |
| System memory test  F0h Initialize interrupt vectors  F1h Initialize Run Time Clock  F2h Initialize video  F3h Initialize System Management Mode  F4h 1 Output one beep before boot  F5h Boot to Mini DOS  F6h Clear Huge Segment                                                                                                    | EDh  |       | Initialize Memory size                 |
| F0h Initialize interrupt vectors F1h Initialize Run Time Clock F2h Initialize video F3h Initialize System Management Mode F4h 1 Output one beep before boot F5h Boot to Mini DOS F6h Clear Huge Segment                                                                                                    | EEh  |       | Shadow Boot Block                      |
| F1h Initialize Run Time Clock F2h Initialize video F3h Initialize System Management Mode F4h 1 Output one beep before boot F5h Boot to Mini DOS F6h Clear Huge Segment                                                                                                    | EFh  |       | System memory test                     |
| F2h Initialize video F3h Initialize System Management Mode F4h 1 Output one beep before boot F5h Boot to Mini DOS F6h Clear Huge Segment                                                                                                    | F0h  |       | Initialize interrupt vectors           |
| F3h Initialize System Management Mode F4h 1 Output one beep before boot F5h Boot to Mini DOS F6h Clear Huge Segment                                                                                                    | F1h  |       | Initialize Run Time Clock              |
| F4h 1 Output one beep before boot F5h Boot to Mini DOS F6h Clear Huge Segment                                                                                                    | F2h  |       | Initialize video                       |
| F5h Boot to Mini DOS F6h Clear Huge Segment                                                                                                    | F3h  |       | Initialize System Management Mode      |
| F6h Clear Huge Segment                                                                                                    | F4h  | 1     | Output one beep before boot            |
|                                                                                                    | F5h  |       | Boot to Mini DOS                       |
| F71-                                                                                                    | F6h  |       | Clear Huge Segment                     |
| F/N Boot to Full DOS                                                                                                    | F7h  |       | Boot to Full DOS                       |

# Index of Symptom-to-FRU Error Message

#### **LCD-Related Symptoms**

| Symptom / Error                            | Action in Sequence                                               |
|--------------------------------------------|------------------------------------------------------------------|
| LCD backlight doesn't work                 | Enter BIOS Utility to execute "Load Setup                        |
| LCD is too dark                            | Default Settings", then reboot system.                           |
| LCD brightness cannot be adjusted          | Reconnect the LCD connectors.                                    |
| LCD contrast cannot be adjusted            | Keyboard (if contrast and brightness function key doesn't work). |
|                                            | LCD inverter ID                                                  |
|                                            | LCD cable                                                        |
|                                            | LCD inverter                                                     |
|                                            | LCD                                                              |
|                                            | System board                                                     |
| Unreadable LCD screen                      | Reconnect the LCD connector                                      |
| Missing pels in characters                 | LCD inverter ID                                                  |
| Abnormal screen                            | LCD cable                                                        |
| Wrong color displayed                      | LCD inverter                                                     |
|                                            | LCD                                                              |
|                                            | System board                                                     |
| LCD has extra horizontal or vertical lines | LCD inverter ID                                                  |
| displayed.                                 | LCD inverter                                                     |
|                                            | LCD cable                                                        |
|                                            | LCD                                                              |
|                                            | System board                                                     |

## **Indicator-Related Symptoms**

| Symptom / Error                              | Action in Sequence           |
|----------------------------------------------|------------------------------|
| Indicator incorrectly remains off or on, but | Reconnect the inverter board |
| system runs correctly.                       | Inverter board               |
|                                              | System board                 |

## **Power-Related Symptoms**

| Symptom / Error                    | Action in Sequence                                                                  |
|------------------------------------|-------------------------------------------------------------------------------------|
| Power shuts down during operation. | Power source (battery pack and power adapter). See "Power System Check" on page 59. |
|                                    | Battery pack                                                                        |
|                                    | Power adapter                                                                       |
|                                    | Hard drive & battery connection board                                               |
|                                    | System board                                                                        |
| The system doesn't power-on.       | Power source (battery pack and power adapter). See "Power System Check" on page 59. |
|                                    | Battery pack                                                                        |
|                                    | Power adapter                                                                       |
|                                    | Hard drive & battery connection board                                               |
|                                    | System board                                                                        |

Chapter 4 69

| Symptom / Error               | Action in Sequence                                                                  |
|-------------------------------|-------------------------------------------------------------------------------------|
| The system doesn't power-off. | Power source (battery pack and power adapter). See "Power System Check" on page 59. |
|                               | Hold and press the power switch for more than 4 seconds.                            |
|                               | System board                                                                        |
| Battery can't be charged.     | See "Check the Battery Pack" on page 59.                                            |
|                               | Battery pack                                                                        |
|                               | System board                                                                        |

# **PCMCIA-Related Symptoms**

| Symptom / Error                            | Action in Sequence   |
|--------------------------------------------|----------------------|
| System cannot detect the PC Card (PCMCIA). | PCMCIA slot assembly |
|                                            | System board         |
| PCMCIA slot pin is damaged.                | PCMCIA slot assembly |

# **Memory-Related Symptoms**

| Symptom / Error                                         | Action in Sequence                                                              |
|---------------------------------------------------------|---------------------------------------------------------------------------------|
| Memory count (size) appears different from actual size. | Enter BIOS Setup Utility to execute "Load Default Settings, then reboot system. |
|                                                         | DIMM<br>System board                                                            |

# **Speaker-Related Symptoms**

| Symptom / Error                           | Action in Sequence |
|-------------------------------------------|--------------------|
| In Windows, multimedia programs, no sound | Audio driver       |
| comes from the computer.                  | Speaker            |
|                                           | System board       |
| Internal speakers make noise or emit no   | Speaker            |
| sound.                                    | System board       |

# **Power Management-Related Symptoms**

| Symptom / Error                             | Action in Sequence                         |
|---------------------------------------------|--------------------------------------------|
| The system will not enter hibernation.      | Keyboard (if control is from the keyboard) |
|                                             | Hard disk drive                            |
|                                             | System board                               |
| The system doesn't enter hibernation mode   | Press Fn+0 and see if the computer enters  |
| and four short beeps every minute.          | hibernation mode.                          |
|                                             | Touchpad                                   |
|                                             | Keyboard                                   |
|                                             | Hard disk connection board                 |
|                                             | Hard disk drive                            |
|                                             | System board                               |
| The system doesn't enter standby mode after | LCD cover switch                           |
| closing the LCD.                            | System board                               |

| Symptom / Error                            | Action in Sequence                                                           |
|--------------------------------------------|------------------------------------------------------------------------------|
| The system doesn't resume from hibernation | Hard disk connection board                                                   |
| mode.                                      | Hard disk drive                                                              |
|                                            | System board                                                                 |
| The system doesn't resume from standby     | LCD cover switch                                                             |
| mode after opening the LCD.                | System board                                                                 |
| Battery fuel gauge in Windows doesn't go   | Remove battery pack and let it cool for 2                                    |
| higher than 90%.                           | hours.                                                                       |
|                                            | Refresh battery (continue use battery until power off, then charge battery). |
|                                            | Battery pack                                                                 |
|                                            | System board                                                                 |
| System hangs intermittently.               | Reconnect hard disk/CD-ROM drives.                                           |
|                                            | Hard disk connection board                                                   |
|                                            | System board                                                                 |

Chapter 4 71

## **Peripheral-Related Symptoms**

| Symptom / Error                           | Action in Sequence                              |
|-------------------------------------------|-------------------------------------------------|
| System configuration does not match the   | Enter BIOS Setup Utility to execute "Load       |
| installed devices.                        | Default Settings", then reboot system.          |
|                                           | Reconnect hard disk/CD-ROM/diskette drives.     |
| External display does not work correctly. | Press Fn+F5, LCD/CRT/Both display               |
|                                           | switching.                                      |
|                                           | System board                                    |
| USB does not work correctly.              | System board                                    |
| Print problems.                           | Ensure the "Parallel Port" in the "Onboard      |
|                                           | Devices Configuration" of BIOS Setup Utility is |
|                                           | set to Enabled.                                 |
|                                           | Onboard Devices Configuration                   |
|                                           | Run printer self-test.                          |
|                                           | Printer driver                                  |
|                                           | Printer cable                                   |
|                                           | Printer                                         |
|                                           | System Board                                    |
| Serial or parallel port device problems.  | Ensure the "Serial Port" in the Devices         |
|                                           | Configuration" of BIOS Setup Utility is set to  |
|                                           | Enabled.                                        |
|                                           | Device driver                                   |
|                                           | Device cable                                    |
|                                           | Device                                          |
|                                           | System board                                    |

## **Keyboard/Touchpad-Related Symptoms**

| Symptom / Error                            | Action in Sequence            |
|--------------------------------------------|-------------------------------|
| Keyboard (one or more keys) does not work. | Reconnect the keyboard cable. |
|                                            | Keyboard                      |
|                                            | System board                  |
| Touchpad does not work.                    | Reconnect touchpad cable.     |
|                                            | Touchpad board                |
|                                            | System board                  |

#### **Modem-Related Symptoms**

| Symptom / Error                         | Action in Sequence |
|-----------------------------------------|--------------------|
| Internal modem does not work correctly. | Modem phone port   |
|                                         | modem combo board  |
|                                         | System board       |

**NOTE:** If you cannot find a symptom or an error in this list and the problem remains, see "Undetermined Problems" on page 74.

# **Intermittent Problems**

Intermittent system hang problems can be caused by a variety of reasons that have nothing to do with a hardware defect, such as: cosmic radiation, electrostatic discharge, or software errors. FRU replacement should be considered only when a recurring problem exists.

When analyzing an intermittent problem, do the following:

- 1. Run the advanced diagnostic test for the system board in loop mode at least 10 times.
- 2. If no error is detected, do not replace any FRU.
- 3. If any error is detected, replace the FRU. Rerun the test to verify that there are no more errors.

Chapter 4 73

# **Undetermined Problems**

The diagnostic problems does not identify which adapter or device failed, which installed devices are incorrect, whether a short circuit is suspected, or whether the system is inoperative.

Follow these procedures to isolate the failing FRU (do not isolate non-defective FRU).

**NOTE:** Verify that all attached devices are supported by the computer.

**NOTE:** Verify that the power supply being used at the time of the failure is operating correctly. (See "Power System Check" on page 59):

- 1. Power-off the computer.
- 2. Visually check them for damage. If any problems are found, replace the FRU.
- 3. Remove or disconnect all of the following devices:
  - Non-Acer devices
  - Printer, mouse, and other external devices
  - Battery pack
  - Hard disk drive
  - DIMM
  - CD-ROM/Diskette drive Module
  - PC Cards
- 4. Power-on the computer.
- 5. Determine if the problem has changed.
- 6. If the problem does not recur, reconnect the removed devices one at a time until you find the failing FRU.
- 7. If the problem remains, replace the following FRU one at a time. Do not replace a non-defective FRU:
  - System board
  - LCD assembly

# **Jumper and Connector Locations**

# **Top View**

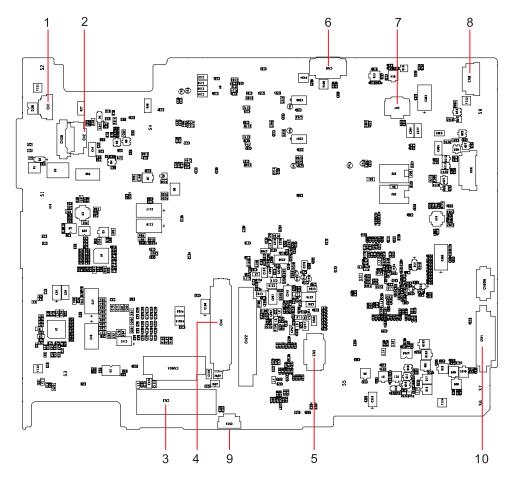

| TravelMate 8371/8331 M/B layout and connector location TOP view |      |                    |
|-----------------------------------------------------------------|------|--------------------|
| No.                                                             | Name | Description        |
| 1                                                               | CN1  | CCD cable CNTR     |
| 2                                                               | CN2  | MMB cable CNTR     |
| 3                                                               | CN3  | LVDS cable CNTR    |
| 4                                                               | CN4  | Keyboard CNTR      |
| 5                                                               | CN5  | Touch Pad FFC CNTR |
| 6                                                               | CN6  | SSD cable CNTR     |
| 7                                                               | CN7  | Card reader CNTR   |
| 8                                                               | CN8  | BT cable CNTR      |
| 9                                                               | CN15 | Fan cable CNTR     |
| 10                                                              | CN21 | Audio board CNTR   |

Chapter 5 75

# **Bottom View**

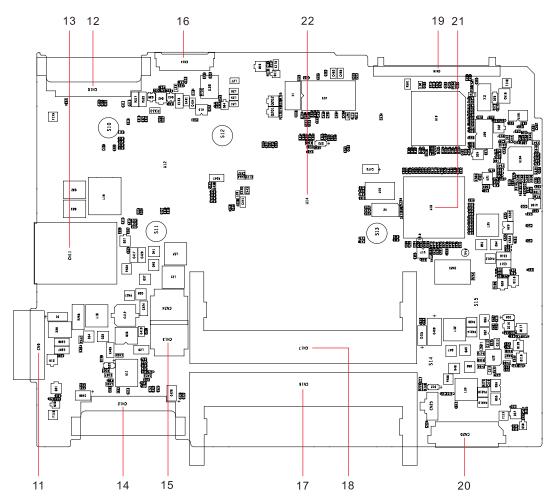

| Bottom view |      |                  |
|-------------|------|------------------|
| No.         | Name | Description      |
| 11          | CN9  | Battery CNTR     |
| 12          | CN10 | PCI-E socket     |
| 13          | CN11 | SIM card socket  |
| 14          | CN12 | PCI-E socket     |
| 15          | CN13 | Power cable CNTR |
| 16          | CN14 | LVDS cable CNTR  |
| 17          | CN16 | DIMM socket      |
| 18          | CN17 | DIMM socket      |
| 19          | CN19 | HDD socket       |
| 20          | CN20 | USB board CNTR   |
| 21          | U18  | South Bridge     |
| 22          | U14  | North Bridge     |

# FRU (Field Replaceable Unit) List

This chapter gives you the FRU (Field Replaceable Unit) listing in global configurations of TravelMate 8371/8331. Refer to this chapter whenever ordering for parts to repair or for RMA (Return Merchandise Authorization).

Please note that WHEN ORDERING FRU PARTS, you should check the most up-to-date information available on your regional web or channel. For whatever reasons a part number change is made, it will not be noted on the printed Service Guide. For ACER AUTHORIZED SERVICE PROVIDERS, your Acer office may have a DIFFERENT part number code from those given in the FRU list of this printed Service Guide. You MUST use the local FRU list provided by your regional Acer office to order FRU parts for repair and service of customer machines.

**NOTE:** To scrap or to return the defective parts, you should follow the local government ordinance or regulations on how to dispose it properly, or follow the rules set by your regional Acer office on how to return it.

# TravelMate 8371/8331 Exploded Diagram

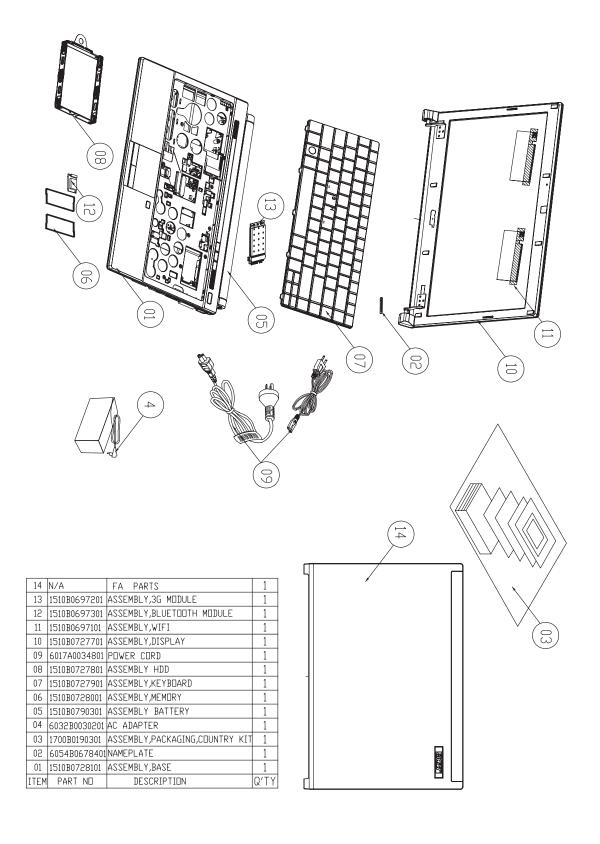

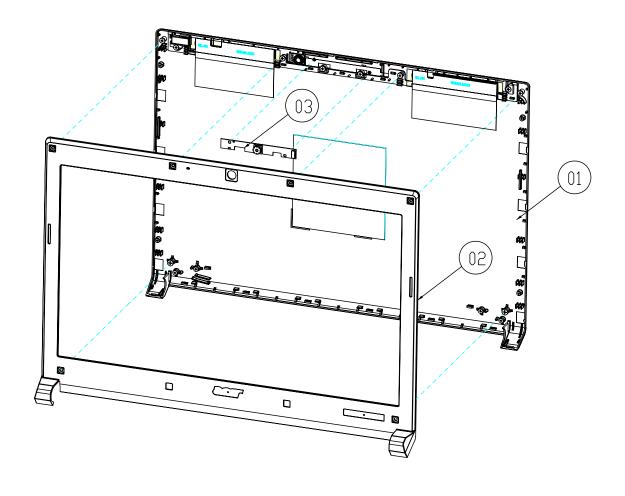

| 03   | 6047B0012101 | CAMERA MODULE                       | 1    |
|------|--------------|-------------------------------------|------|
| 02   | 1510B0735001 | ASSEMBLY,CASE,FRONT,DISPLAY,OFFLINE | 1    |
| 01   | 1510B0735101 | ASSEMBLY,CASE,REAR,DISPLAY,OFFLINE  | 1    |
| ITEM | PART NO      | DESCRIPTION                         | Q′TY |

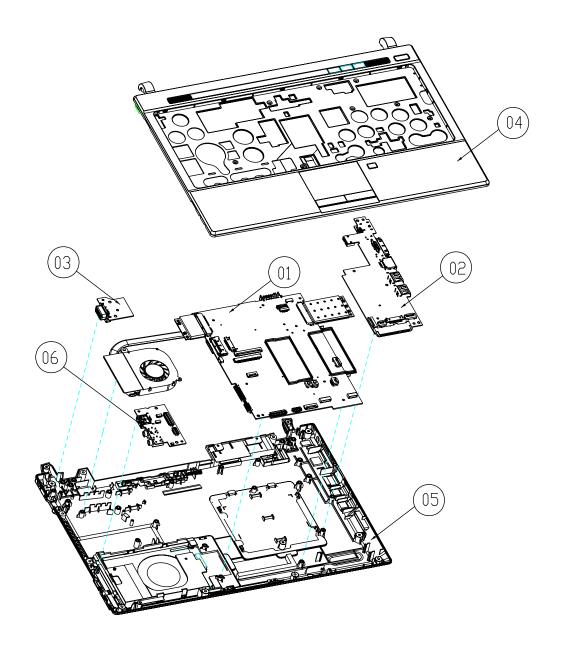

| 06   | 1397B0059601 | ASSEMBLY,MODULE,AUDIO        | 1    |
|------|--------------|------------------------------|------|
| 05   | 1510B0735201 | ASSEMBLY,CASE,BOTTOM,OFFLINE | 1    |
| 04   | 1510B0727601 | ASSEMBLY,CASE,TOP            | 1    |
| 03   | 1397B0059501 | ASSEMBLY,MODULE,VGA          | 1    |
| 02   | 1397B0059401 | ASSEMBLY,MODULE,IO/B         | 1    |
| 01   | 1310A2276705 | ASSEMBLY,MODULE,MAIN         | 1    |
| ITEM | PART NO      | DESCRIPTION                  | Q'TY |

# TravelMate 8371/8331 FRU List

## Accessory

| Category | Part Name and Description | Acer Part No. |
|----------|---------------------------|---------------|
|          | WIRELESS ANTENNA LEFT     | 50.TTD0N.014  |
| Sign     | WIRELESS ANTENNA RIGHT    | 50.TTD0N.015  |
|          | WIRELESS ANTENNA LEFT 3G  | 50.TTD0N.018  |
|          | WIRELESS ANTENNA RIGHT 3G | 50.TTD0N.019  |

# Adapter

| Category | Part Name and Description                                            | Acer Part No. |
|----------|----------------------------------------------------------------------|---------------|
|          | ADAPTER DELTA 65W 19V 1.7X5.5X11<br>YELLOW (ADP-65MH B A) LV5, LF LF | AP.06501.027  |
|          | ADAPTER LITE-ON 65W 19V 1.7X5.5X11<br>YELLOW (PA-1650-22AG), LV5 LF  | AP.06503.026  |
|          | ADAPTER HIPRO 65W 19V 1.7X5.5X11<br>YELLOW (HP-A0653R3B 1LF), LV5 LF | AP.0650A.013  |

## Battery

| Category | Part Name and Description                                                                                            | Acer Part No. |
|----------|----------------------------------------------------------------------------------------------------|---------------|
|          | BATTERY SANYO AS-2009D LI-ION 3S2P<br>SANYO 6 CELL 5200MAH MAIN<br>COMMON W/ HALOGEN FREE                            | BT.00603.079  |
|          | Battery SANYO AS-2009D Li-lon 3S2P<br>SANYO 6 cell 5200mAh Main COMMON<br>AS09D34                                    | BT.00603.091  |
|          | Battery SONY AS-2009D Li-lon 3S2P<br>SONY 6 cell 5200mAh Main COMMON G8<br>AS09D44                                   | BT.00604.042  |
|          | Battery SIMPLO AS-2009D Li-lon 3S2P<br>SAMSUNG 6 cell 5200mAh Main<br>COMMON A Type AS09D7D                          | BT.00607.089  |
|          | Battery SIMPLO AS-2009D Li-Ion 3S2P<br>LGC 6 cell 5200mAh Main COMMON C1<br>AS09D7C                                  | BT.00607.090  |
|          | BATTERY SANYO AS-2009D LI-ION 3S2P<br>SANYO 6 CELL 5600MAH MAIN<br>COMMON W/ HALOGEN FREE                            | BT.00603.080  |
|          | Battery SANYO AS-2009D Li-lon 3S2P<br>SANYO 6 cell 5600mAh Main COMMON<br>AS09D36                                    | BT.00603.092  |
|          | BATTERY SIMPLO AS-2009D LI-ION 3S2P<br>SAMSUNG 6 CELL 5600MAH MAIN<br>COMMON ID : AS09D70 W/ HALOGEN<br>FREE         | BT.00607.082  |
|          | BATTERY PANASONIC LI-ION 3S2P<br>PANASONIC 6 CELL 5800MAH MAIN<br>COMMON W/ HALOGEN FREE                             | BT.00605.038  |
|          | BATTERY SANYO AS-2009D LI-ION 3S2P<br>SANYO 6 CELL 4400MAH MAIN<br>COMMON ID: AS09D31 W/ HALOGEN<br>FREE             | BT.00603.082  |
|          | BATTERY SONY AS-2009D LI-ION 3S2P<br>SONY 6 CELL 4400MAH MAIN COMMON<br>ID : AS09D41 W/ HALOGEN FREE                 | BT.00604.039  |
|          | BATTERY PANASONIC AS-2009D LI-ION<br>3S2P PANASONIC 6 CELL 4400MAH<br>MAIN COMMON ID: AS09D51 W/<br>HALOGEN FREE     | BT.00605.041  |
|          | BATTERY SIMPLO AS-2009D LI-ION 3S2P<br>PANASONIC 6 CELL 4400MAH MAIN<br>COMMON 2.2CG, ID: AS09D71 W/<br>HALOGEN FREE | BT.00607.078  |
|          | BATTERY SIMPLO AS-2009D LI-ION 3S2P<br>LGC 6 CELL 4400MAH MAIN COMMON<br>2.2S3, ID: AS09D73 W/ HALOGEN FREE          | BT.00607.079  |
|          | BATTERY SIMPLO AS-2009D LI-ION 3S2P<br>SAMSUNG 6 CELL 4400MAH MAIN<br>COMMON 2.2F , ID: AS09D75 W/<br>HALOGEN FREE   | BT.00607.080  |

# **Board**

| Category                                                                                                    | Part Name and Description                                | Acer Part No. |
|----------------------------------------------------------------------------------------------------|----------------------------------------------------------|---------------|
|                                                                                                    | LAN INTEL WLAN 512AG_HMWG<br>SHIRLEY PEAK 5100 MM#897072 | KI.SPH01.005  |
|                                                                                                    | LAN INTEL WLAN 512AN_HMWG<br>SHIRLEY PEAK 5100 MM#895373 | KI.SPH01.003  |
|                                                                                                    | FOXCONN WIRELESS LAN ATHEROS<br>HB93 1x2 BGN (HM)        | NI.23600.046  |
| O 1111                                                                                                    | QUALCOMM 3G MODULE GOBI2000                              | LC.21300.011  |
| The state of the state of the s | HUAWEI 3G MODULE EM770W                                  | LC.21300.008  |
| [ test                                                                                                    | BLUETOOTH BOARD FOXCONN BRM<br>2046 BT2.1 T60H928.33     | BH.21100.004  |
|                                                                                                    | TOUCHPAD                                                 | 56.PCR0N.001  |
|                                                                                                    | I/O BOARD                                                | 55.TTD0N.001  |
|                                                                                                    | TOUCH PAD BUTTON BOARD W/FP                              | 55.TTD0N.002  |
|                                                                                                    | TOUCH PAD BUTTON BOARD W/O FP                            | 55.TTD0N.003  |
|                                                                                                    | HOTKEY BOARD                                             | 55.TTD0N.004  |
|                                                                                                    | AUDIO BOARD                                              | 55.TTD0N.005  |
|                                                                                                    | D-SUB BOARD                                              | 55.TTD0N.006  |

## Cable

| Category | Part Name and Description           | Acer Part No. |
|----------|-------------------------------------|---------------|
|          | POWER CORD 3PIN USA                 | 27.AAMVN.001  |
|          | POWER CORD 3PIN EUR                 | 27.AAMVN.002  |
|          | POWER CORD 3PIN SOUTH AFRICA        | 27.AAMVN.008  |
|          | POWER CORD 3PIN DENMARK             | 27.AAMVN.010  |
|          | POWER CORD ISRAEL                   | 27.AAMVN.011  |
|          | POER CORD 3PIN ITALIAN              | 27.AAMVN.009  |
|          | POWER CORD 3PIN UK                  | 27.AAMVN.004  |
|          | POWER CORD 3PIN SWISS               | 27.AAMVN.006  |
|          | POWER CORD AUSTRALIA W/LABEL        | 27.AAMVN.003  |
|          | POWER CORD 3PIN CHINA               | 27.AAMVN.005  |
|          | POWER CORD SOUTH AFRICA (AIL)       | 27.AAMVN.007  |
|          | POWER CORD 3PIN TAIWAN              | 27.APQ0N.001  |
| 0        | HOTKEY BOARD CABLE 8P               | 50.TTD0N.001  |
|          | TOUCH PAD BUTTON BOARD CABLE<br>16P | 50.TTD0N.002  |
|          | TOUCH PAD CABLE 12P                 | 50.TTD0N.003  |
|          | IO BOARD CABLE 16P                  | 50.TTD0N.004  |
| 4 F      | IO BOARD CABLE 20P                  | 50.TTD0N.005  |
|          | AUDIO BOARD CABLE 30P               | 50.TTD0N.006  |
|          | AUDIO BOARD CABLE 6P                | 50.TTD0N.007  |
| ~        | BLUETOOTH BOARD CABLE               | 50.PCR0N.010  |

| Category | Part Name and Description   | Acer Part No. |
|----------|-----------------------------|---------------|
|          | IO BOARD CABLE 8P           | 50.TTD0N.008  |
| ~        | DC-IN CABLE                 | 50.TTD0N.009  |
| 3        | D-SUB BOARD CABLE           | 50.TTD0N.010  |
|          | IO BOARD CABLE 10P          | 50.TTD0N.011  |
| 1        | IO BOARD CABLE 40P          | 50.TTD0N.012  |
| -        | IO BOARD CABLE 12P UMA      | 50.TTD0N.013  |
| -        | IO BOARD CABLE 12P DISCRETE | 50.TTK0N.001  |
|          | LED LCD CABLE UMA           | 50.TTD0N.016  |
|          | LED LCD CABLE DISCRETE      | 50.TTK0N.002  |
| 5        | CCD CABLE                   | 50.TTD0N.017  |

#### Camera

| Category        | Part Name and Description                       | Acer Part No. |
|-----------------|-------------------------------------------------|---------------|
| MATERIAL POLICE | CCD 1.0M SUYIN CN1014-S36D-OV05-R<br>LAVENDER_G | 57.PCR0N.001  |

#### CASE/COVER/BRACKET ASSEMBLY

| Category | Part Name and Description | Acer Part No. |
|----------|---------------------------|---------------|
|          | MINI PCI CARD BRACKET     | 33.WEK0N.001  |
|          | RAM COVER                 | 60.TTD0N.001  |
|          | HDD COVER                 | 60.TTD0N.002  |
|          | TOUCH PAD BRACKET         | 60.TTD0N.003  |
|          | DUMMY CARD W/LOGO         | 60.TTD0N.004  |
|          | UPPER CASE W/FP           | 60.TTD0N.005  |
|          | UPPER CASE W/O FP         | 60.TTD0N.006  |
|          | LOWER CASE                | 60.TTD0N.007  |
|          | HDD CONNECTOR             | 20.PCR0N.001  |
|          | LCD HINGE LEFT            | 33.TTD0N.001  |
|          | LCD HINGE RIGHT           | 33.TTD0N.002  |

| Category | Part Name and Description  | Acer Part No. |
|----------|----------------------------|---------------|
| KILL     | LCD COVER 13.3"            | 60.TTD0N.009  |
|          | LCD BEZEL 13.3" W/CCD HOLE | 60.TTD0N.010  |

#### HDD/SSD

| Category                                                                                                    | Part Name and Description                                                     | Acer Part No. |
|----------------------------------------------------------------------------------------------------|-------------------------------------------------------------------------------|---------------|
|                                                                                                    | HDD 160GB 5400RPM SATA SEAGATE<br>ST9160310AS CORSAIR LF F/W:30303            | KH.16001.034  |
| April 1 Security of Conference of Conference | HDD TOSHIBA 2.5" 5400RPM 160GB<br>MK1655GSX LIBRA SATA LF F/W: FG011J         | KH.16004.006  |
|                                                                                                    | HDD HGST 2.5" 5400RPM 160GB<br>HTS545016B9A300 PANTHER B SATA LF<br>F/W:C60F  | KH.16007.024  |
|                                                                                                    | HDD 160GB 5400RPM SATA HGST<br>HTS543216L9A300 LF F/W:C40C                    | KH.16007.019  |
|                                                                                                    | HDD 160GB 5400RPM SATA WD<br>WD1600BEVT-22ZCTO ML160 LF F/<br>W:11.01A11      | KH.16008.022  |
|                                                                                                    | HDD SEAGATE 2.5" 5400RPM 250GB<br>ST9250315AS WYATT SATA LF F/<br>W:0001SDM1  | KH.25001.016  |
|                                                                                                    | HDD TOSHIBA 2.5" 5400RPM 250GB<br>MK2555GSX LIBRA SATA LF F/W:FG001J          | KH.25004.003  |
|                                                                                                    | HDD HGST 2.5" 5400RPM 250GB<br>HTS545025B9A300 PANTHER B SATA LF<br>F/W:C60F  | KH.25007.015  |
|                                                                                                    | HDD WD 2.5" 5400RPM 250GB<br>WD2500BEVT-22ZCT0 ML160 SATA LF F/<br>W:11.01A11 | KH.25008.021  |
|                                                                                                    | HDD 320GB 5400RPM SATA SEAGATE<br>ST9320320AS LF F/W:0303                     | KH.32001.008  |
|                                                                                                    | HDD HGST 2.5" 5400RPM 320GB<br>HTS545032B9A300 PANTHER B SATA LF<br>F/W: C60F | KH.32004.002  |
|                                                                                                    | HDD HGST 2.5" 5400RPM 320GB<br>HTS545032B9A300 PANTHER B SATA LF<br>F/W: C60F | KH.32007.007  |
|                                                                                                    | HDD 320GB 5400RPM SATA WD<br>WD3200BEVT-22ZCT0 ML160 LF F/<br>W:11.01A11      | KH.32008.013  |
|                                                                                                    | HDD 500GB 5400RPM SEAGATE<br>ST9500325AS WYATT SATA LF F/<br>W:0001SDM1       | KH.50001.011  |
|                                                                                                    | HDD TOSHIBA 2.5" 5400RPM 500GB<br>MK5055GSX LIBRA SATA LF F/W:FG001J          | KH.50004.001  |
|                                                                                                    | HDD HGST 2.5" 5400RPM 500GB<br>HTS545050B9A300 PANTHER B SATA LF<br>F/W:C60F  | KH.50007.009  |
|                                                                                                    | HDD 500GB 5400RPM WD WD5000BEVT-<br>22ZAT0 ML250 SATA LF F/W:01.01A01         | KH.50008.013  |
| To Summer Street                                                                                                    | FLASH DISK INTEL SSD NAND 80GB<br>SSDSA2MH080G1 LF Z-HEIGHT 9.5MM             | KF.0800N.005  |
|                                                                                                    | FLASH DISK SAMSUNG SSD NAND 32GB<br>MMCRE32GSMPP-MVA LF                       | KF.0320B.001  |

#### **HEATSINK**

| Category | Part Name and Description        | Acer Part No. |
|----------|----------------------------------|---------------|
|          | THERMAL MODULE WITH FAN UMA      | 60.TTD0N.008  |
|          | THERMAL MODULE WITH FAN Discrete | 60.TTK0N.001  |

#### **KEYBOARD**

| Category | Part Name and Description                                                                         | Acer Part No. |
|----------|---------------------------------------------------------------------------------------------------|---------------|
|          | Keyboard ACER painting (mist black)+ UV (use JM31 KB on B build)                                  | KB.I140A.142  |
|          | Keyboard ACER TM4T BAP31 Internal 14<br>Standard 89KS Black US w/ Canadian<br>French Texture      | KB.I140A.169  |
|          | Keyboard ACER TM4T BAP31 Internal 14<br>Standard 89KS Black Turkish Texture                       | KB.I140A.165  |
|          | Keyboard ACER TM4T BAP31 Internal 14<br>Standard 89KS Black Swiss/G Texture                       | KB.I140A.163  |
|          | Keyboard ACER TM4T BAP31 Internal 14<br>Standard 89KS Black Sweden Texture                        | KB.I140A.162  |
|          | Keyboard ACER TM4T BAP31 Internal 14<br>Standard 89KS Black SLO/CRO Texture                       | KB.I140A.160  |
|          | Keyboard ACER TM4T BAP31 Internal 14<br>Standard 89KS Black Norwegian Texture                     | KB.I140A.157  |
|          | Keyboard ACER TM4T BAP31 Internal 14<br>Standard 89KS Black Hungarian Texture                     | KB.I140A.153  |
|          | Keyboard ACER TM4T BAP31 Internal 14<br>Standard 89KS Black FR/Arabic Texture                     | KB.I140A.149  |
|          | Keyboard ACER TM4T BAP31 Internal 14<br>Standard 88KS Black Chinese Texture                       | KB.I140A.147  |
|          | Keyboard ACER TM4T BAP31 Internal 14<br>Standard 89KS Black Brazilian Portuguese<br>Texture       | KB.I140A.145  |
|          | Keyboard ACER TM4T BAP31 Internal 14<br>Standard 88KS Black US International w/<br>Hebrew Texture | KB.I140A.168  |
|          | Keyboard ACER TM4T BAP31 Internal 14<br>Standard 89KS Black UK Texture                            | KB.I140A.166  |

| Category | Part Name and Description                                                      | Acer Part No. |
|----------|--------------------------------------------------------------------------------|---------------|
|          | Keyboard ACER TM4T BAP31 Internal 14<br>Standard 88KS Black Thailand Texture   | KB.I140A.164  |
|          | Keyboard ACER TM4T BAP31 Internal 14<br>Standard 89KS Black Spanish Texture    | KB.I140A.161  |
|          | Keyboard ACER TM4T BAP31 Internal 14<br>Standard 88KS Black Russian Texture    | KB.I140A.159  |
|          | Keyboard ACER TM4T BAP31 Internal 14<br>Standard 89KS Black Portuguese Texture | KB.I140A.158  |
|          | Keyboard ACER TM4T BAP31 Internal 14<br>Standard 89KS Black Nordic Texture     | KB.I140A.156  |
|          | Keyboard ACER TM4T BAP31 Internal 14<br>Standard 93KS Black Japanese Texture   | KB.I140A.155  |
|          | Keyboard ACER TM4T BAP31 Internal 14<br>Standard 89KS Black Italian Texture    | KB.I140A.154  |
|          | Keyboard ACER TM4T BAP31 Internal 14<br>Standard 88KS Black Greek Texture      | KB.I140A.152  |
|          | Keyboard ACER TM4T BAP31 Internal 14<br>Standard 89KS Black German Texture     | KB.I140A.151  |
|          | Keyboard ACER TM4T BAP31 Internal 14<br>Standard 89KS Black French Texture     | KB.I140A.150  |
|          | Keyboard ACER TM4T BAP31 Internal 14<br>Standard 89KS Black Danish Texture     | KB.I140A.148  |
|          | Keyboard ACER TM4T BAP31 Internal 14<br>Standard 89KS Black CZ/SK Texture      | KB.I140A.146  |
|          | Keyboard ACER TM4T BAP31 Internal 14<br>Standard 89KS Black Belgium Texture    | KB.I140A.144  |
|          | Keyboard ACER TM4T BAP31 Internal 14<br>Standard 88KS Black Arabic Texture     | KB.I140A.143  |

## LCD

| Category | Part Name and Description                                               | Acer Part No. |
|----------|-------------------------------------------------------------------------|---------------|
|          | LED LCD AUO 13.3" WXGA GLARE<br>B133XW01 V2 LF 220NIT 8MS 500:1         | LK.13305.002  |
|          | LED LCD LPL 13.3" WXGA GLARE<br>LP133WH2-TLA3 LF 220NIT 16MS 500:1      | LK.13308.002  |
|          | LED LCD AUO 13.3" WXGA None Glare<br>B133XW01 V3 LF 220nit 8ms 500:1    | LK.13305.003  |
|          | LED LCD LPL 13.3" WXGA None Glare<br>LP133WH2-TLB3 LF 200nit 16ms 300:1 | LK.13308.003  |

#### **MIAN BOARD**

| Category                                                                                                    | Part Name and Description                             | Acer Part No. |
|----------------------------------------------------------------------------------------------------|-------------------------------------------------------|---------------|
| The second second secon | Mainboard TM8371 Intel LF 3500 TM8371/<br>TM8331      | MB.TU60B.001  |
| Control of the Control of the Contro | Mainboard TM8371/TM8331 Intel LF9400<br>TM8371/TM8331 | MB.TTD0B.001  |

| Category | Part Name and Description                            | Acer Part No. |
|----------|------------------------------------------------------|---------------|
|          | Mainboard TM8371G_M92 Intel LF<br>9400_TM8371/TM8331 | MB.TUB0B.001  |
|          | Mainboard TM8371G_M92 LP52 LF 3500<br>TM8371G_M92LP  | MB.TUC0B.001  |

#### **MEMORY**

| Category | Part Name and Description                                                      | Acer Part No. |
|----------|--------------------------------------------------------------------------------|---------------|
|          | SO-DIMM 1GB DDRIII1066 ELPIDA<br>EBJ11UE6BAU0-AE-E LF                          | KN.1GB09.009  |
|          | MEMORY SAMSUNG SO-DIMM DDRIII<br>1066 1GB M471B2873EH1-CF8 LF 64*16<br>0.055UM | KN.1GB0B.028  |
|          | SO-DIMM 1GB DDRIII1066 SAMSUNG<br>M471B2874DZ1-CF8 LF                          | KN.1GB0B.019  |
|          | SO-DIMM 2GB DDRIII1066 ELPIDA<br>EBJ21UE8BAU0-AE-E LF 128*8 0.07um             | KN.2GB09.002  |
|          | SO-DIMM 2GB DDRIII1066 SAMSUNG<br>M471B5673DZ1-CF8 LF\                         | KN.2GB0B.005  |
|          | MEMORY SAMSUNG SO-DIMM DDRIII<br>1066 2GB M471B5673EH1-CF8 LF 128*8<br>0.055UM | KN.2GB0B.012  |
|          | SO-DIMM 2GB DDRIII1066 HYNIX<br>HMT125S6AFP8C-G7N0 LF                          | KN.2GB0G.009  |

#### **MICROPHONE**

| Category | Part Name and Description | Acer Part No. |
|----------|---------------------------|---------------|
| 6        | MICROPHONE                | 23.TTD0N.001  |

#### **MISCELLANEOUS**

| Category | Part Name and Description | Acer Part No. |
|----------|---------------------------|---------------|
|          | HDD INSULATOR             | 47.TTD0N.001  |
|          | HDD HOLDER                | 42.TLK0N.006  |
|          | LCD SHIELD                | 47.TTD0N.003  |

| Category | Part Name and Description | Acer Part No. |
|----------|---------------------------|---------------|
|          | LCD BUMPER                | 47.TTD0N.002  |
|          | BLUETOOTH BUMPER          | 47.TTD0N.004  |
|          | BUMPER MIDDLE L           | 47.TTD0N.005  |
|          | BUMPER FRONT M            | 47.TTD0N.006  |
|          | BUMPER FRONT L            | 47.TTD0N.007  |
|          | BUMPER FRONT R            | 47.TTD0N.008  |

## **SCREW**

| Category | Part Name and Description        | Acer Part No. |
|----------|----------------------------------|---------------|
|          | SCREW M2.5*3                     | 86.TTD0N.001  |
|          | SCREW M2.0*3 NI PATCH            | 86.WEK0N.002  |
|          | SCREW-I25040M PATCH              | 86.PCR0N.002  |
|          | SCREW M2*2                       | 86.TTD0N.002  |
|          | SCREW M2.0 5.0MM CROSS BNI PATCH | 86.PCR0N.004  |

#### **SPEAKER**

| Category | Part Name and Description   | Acer Part No. |
|----------|-----------------------------|---------------|
|          | FAN SINK/SPEAK/EARPHONE/RTC | 23.TTD0N.002  |